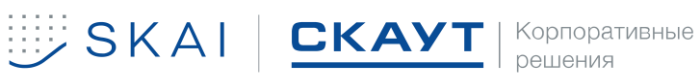

[v1.0]

# **Scout IoT Platform. Безопасное вождение. Руководство по развертыванию.**

OOO «СМА-РТ» Автор – Иванов Сергей Сергеевич, Федасова Лидия Владимировна Санкт-Петербург, 2022г

197972, Санкт-Петербург, ул. Оптиков 4, корп. 3, стр. 1 8 800 250 60 77 office@scout-corp.com scout-corp.com

## **История версия**

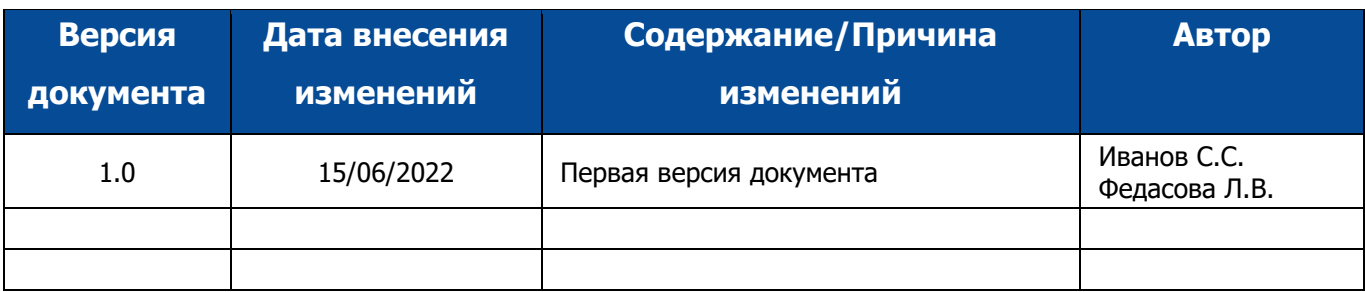

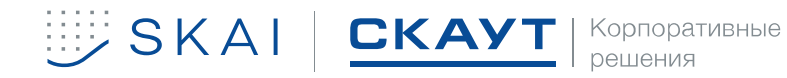

## **Определения и сокращения**

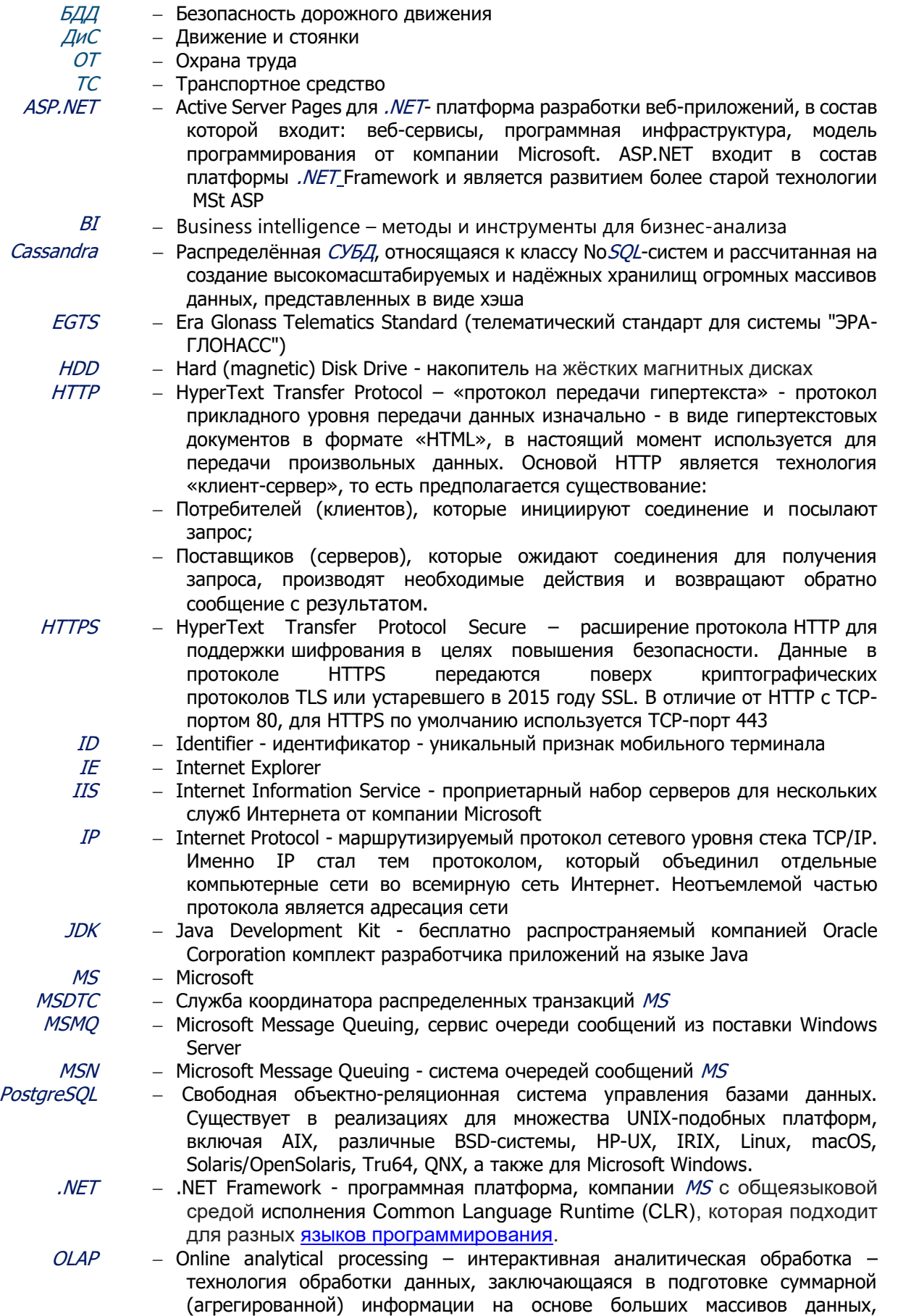

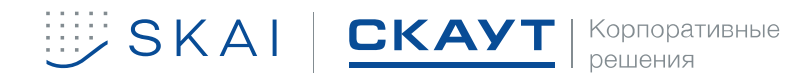

структурированных по многомерному принципу. Реализации технологии OLAP являются компонентами программных решений класса BI

- $RAM Random Access Memory 3a$ поминающее устройство с произвольным доступом - один из видов памяти компьютера, позволяющий единовременно получить доступ к любой ячейке (всегда за одно и то же время, вне зависимости от расположения) по её адресу на чтение или запись
- $REST$  Representational State Transfer передача состояния представления архитектурный стиль взаимодействия компонентов распределённого приложения в сети. REST представляет собой согласованный набор ограничений, учитываемых при проектировании распределённой гипермедиа-системы
- $RHEL$  Red Hat Enterprise Linux дистрибутив Linux компании Red Hat
	-
- $SKAI$  Safe Keeper Artificial Intelligence («Искусственный интеллект хранитель
	- безопасности»). Платформа для повышения эффективности процессов ОТиПБ для корпораций
- [SQL](язык#sql) Structured query language «язык структурированных запросов». Декларативный язык программирования, применяемый для создания, модификации и управления данными в реляционной базе данных, управляемой соответствующей СУБД
- $URL$  Uniform Resource Locator унифицированный указатель ресурса система унифицированных адресов электронных ресурсов, или единообразный определитель местонахождения ресурса (файла). Используется как стандарт записи ссылок на объекты в Интернете (Гипертекстовые ссылки во «всемирной паутине» www)
- БД База (базы) данных
- ГБ − Гигабайт
- 
- Диспетчер Пользователь Scout IoT Platform, имеющий учётную запись с определёнными правами доступа к объектам, осуществляющий отслеживание движения транспортных средств, согласно используемым решениям.
	- ЛКМ <sup>–</sup> Левая кнопка мыши
		- $MT M$ обильный терминал
		- ОС Операционная система
		- ПО − Программное обеспечение
	- ЛКМ <sup>-</sup> Правая кнопка мыши
	- СВ Сервер вычислений
	- СП Сервер приложений
	- СУБД − Система управления базами данных
		- $CX -$  Сервер хранения
		- ТС − Транспортное средство
		- ТШ Терминальный шлюз

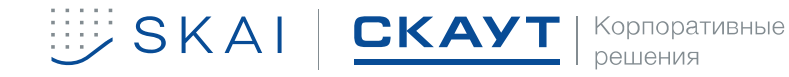

## **ОГЛАВЛЕНИЕ**

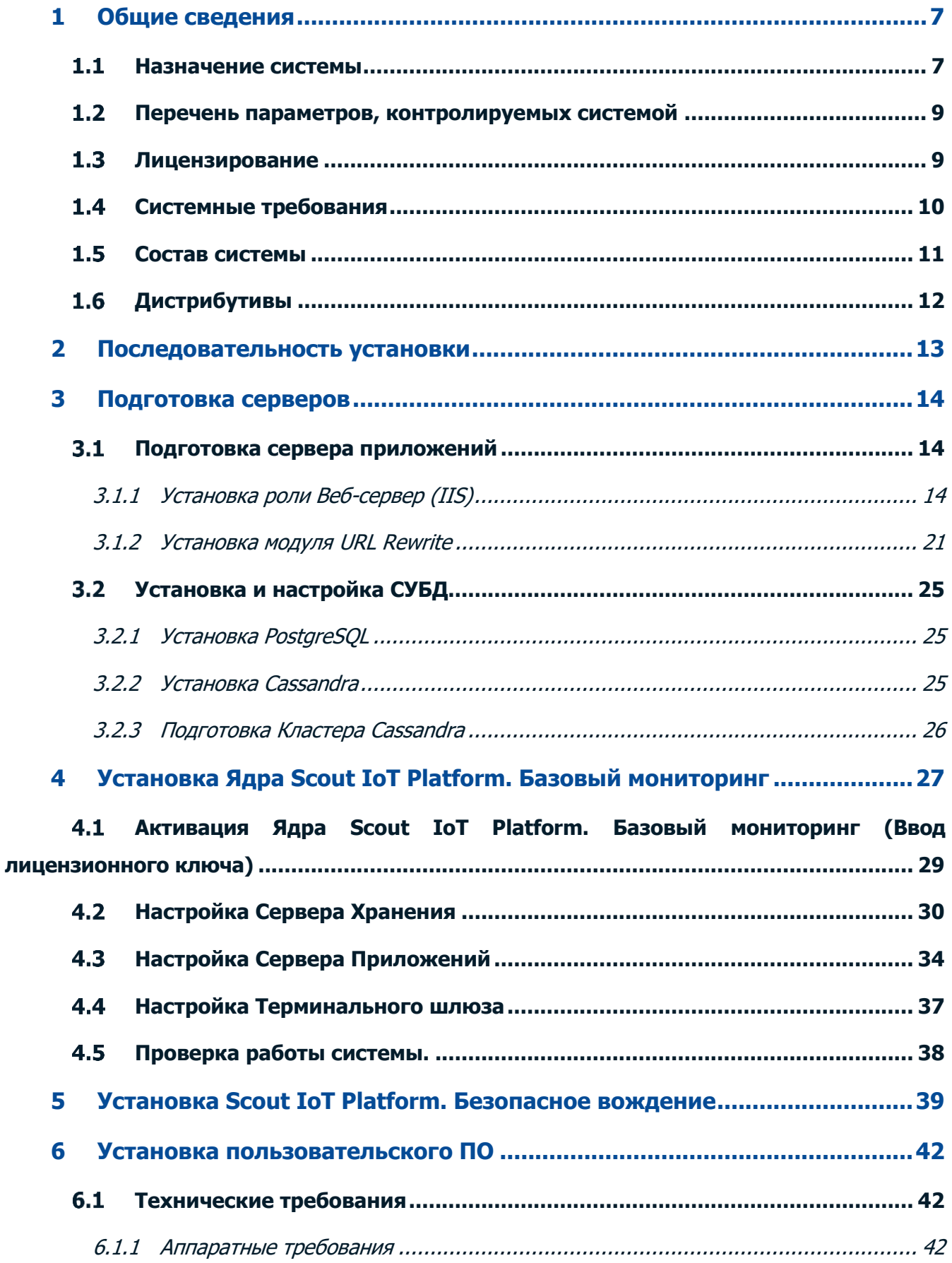

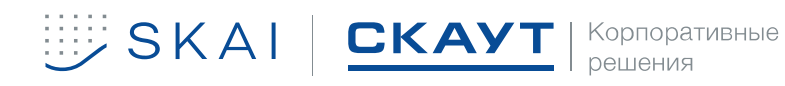

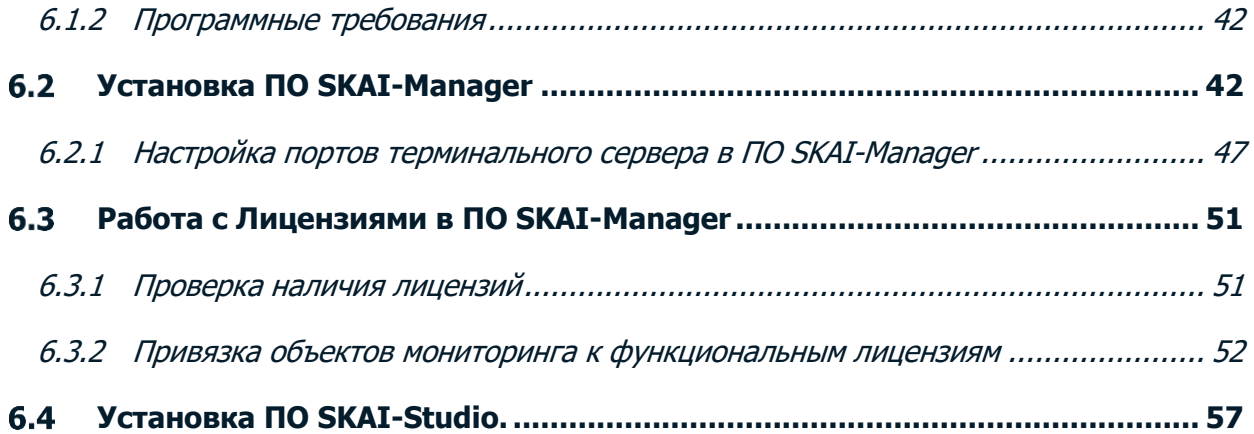

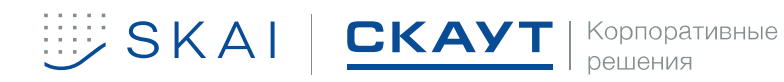

## **1 ОБЩИЕ СВЕДЕНИЯ**

<span id="page-6-0"></span>Настоящий документ распространяется на информационную систему **Scout IoT Platform. Безопасное вождение** (далее – система) OOO «СМА-РТ» и дает общее представление о функциональности.

**Scout IoT Platform. Безопасное вождение** является расширением **Scout IoT Platform. Базовый мониторинг** и требует обязательной предварительной установки **Scout IoT Platform. Базовый мониторинг**.

Перед эксплуатацией системы пользователь должен ознакомиться с полным пакетом документации на систему, предоставленную разработчиком.

### **Тестирование сервера происходит по запросу.**

**Запрос можно оставить в будние дни с 10:00 до 19:00.**

**Ответственный менеджер:** 

- **Иванов Сергей Сергеевич**
- **Тел.: +79310021649**
- **E-mail: [s.ivanov@scout-corp.com](mailto:s.ivanov@scout-corp.com)**

**Необходимо предоставить IP-адрес, которому будет открыт выделенный доступ.**

**Дополнительная документация так же предоставляется по запросу.** 

**При необходимости есть возможность организации встречи для демонстрации.**

В связи с выпуском разработчиком нового бренда SKAI (SKAI Iot Platform) на базе **Scout IoT Platform. Базовый мониторинг** следует расценивать как равнозначные интерфейсы, содержащие в названии SKAI вместо СКАУТ (Scout) и имеющие соответствующее брендирование (логотип, цветовая схема). Например, СКАУТ-Студио и SKAI-Studio, СКАУТ-Менеджер и SKAI-Manager.

#### $1.1$ **Назначение системы**

<span id="page-6-1"></span>**Scout IoT Platform. Базовый мониторинг** и **Scout IoT Platform. Безопасное вождение** предназначены для повышения эффективности процессов *ОТиПБ* для корпораций.

Задачи системы **Scout IoT Platform. Базовый мониторинг**:

• Сбор оперативных данных о работе корпоративного транспорта, сотрудников, складской и другой техники с точки зрения ОТ и БДД;

- Комплексный анализ поступающих данных;
- Предоставление пользователю регулярных отчетов и графиков;

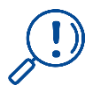

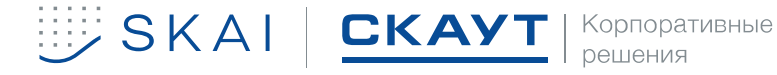

• Реализация возможности диспетчеризации работы автопарков и производственных процессов;

- Пресечение выполнения «левых» рейсов;
- Пресечение непроизводственных простоев техники;
- Пресечение приписки топлива и пробега;
- Повышение дисциплины у водителей;
- Экономия на персонал, зарплата по отработанному времени;
- Экономия на сервисном обслуживании ТС;
- Экономия на сотовую связь между диспетчером и водителем.
- Пресечение воровства топлива;
- Пресечение приписки топлива и пробега.

Установка плагина **Scout IoT Platform. Безопасное вождение** позволяет дополнительно решать следующие задачи:

• Формирование рекомендаций по повышению уровня безопасности производства и БДД;

• Упрощение отчетности и документооборота в сфере промышленной безопасности и БДД.

- Сокращение расходов на ГСМ и ТО, увеличивать ресурс работы транспорта
- Сокращение затрат на штрафы, ремонты и простои автомобилей
- Снижение расходов на страхование транспорта
- Снижение рисков ответственности для первых лиц
- Повышение имиджа компании.

Принципиальная схема взаимодействия системы приведена на рисунке 1. Оборудование на объектах мониторинга, принимает данные от спутниковых систем навигации и подключенных датчиков, передает данные на сервер через GSM-сеть. Оператор с помощью пользовательского ПО получает доступ к данным на сервере.

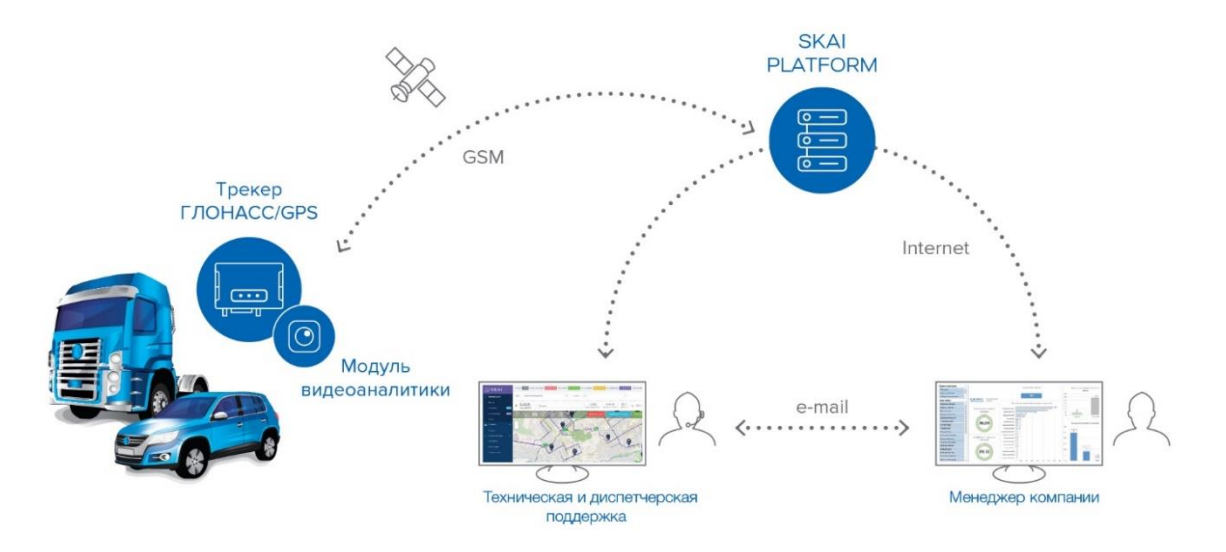

Рисунок 1. Схема взаимодействия Scout IoT Platform. Безопасное вождение

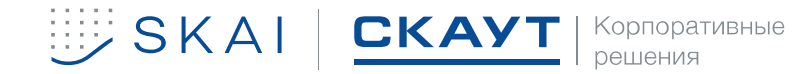

#### <span id="page-8-0"></span> $1.2$ **Перечень параметров, контролируемых системой**

## **Scout IoT Platform. Базовый мониторинг** позволяет:

• принимать данные от *МТ* установленных на *ТС*, и подключенных к ним датчиков;

• в реальном времени отслеживать положение ТС с высокой точностью;

• автоматически передавать данные о местоположении через заданный интервал времени в зависимости от характера движения и текущих настроек;

• отображать местоположение и маршруты движения на подробной карте;

• отображать информацию о местоположении транспортного средства в табличном виде и на интерактивных электронных картах местности;

снимать показания подключенных к  $MT$  (или встроенных в  $MT$ ) датчиков и передавать их диспетчеру в режиме реального времени;

- хранить полученную информацию;
- предоставлять отчеты

Функциональность системы может быть расширена за счет установки дополнительного программного обеспечения (плагинов). Плагин **Scout IoT Platform. Безопасное вождение** позволяет дополнительно контролировать следующие параметры**:**

- Резкие ускорения;
- Резкие торможения;
- Несоблюдение скоростных режимов;
- Вождение на повышенных оборотах;
- Вхождение в повороты на высокой скорости;
- Движение с выключенными фарами;
- Пренебрежение ремнями безопасности

#### $1.3$ **Лицензирование**

<span id="page-8-1"></span>**Scout IoT Platform. Базовый** мониторинг защищено авторскими правами и  $1<sup>1</sup>$ требует обязательной регистрации путем активации **Scout IoT Platform. Ядро** после установки компонента [Сервер Приложения](#page-33-0).

В отсутствии лицензии **Scout IoT Platform. Ядро Scout IoT Platform. Базовый мониторинг** и **Scout IoT Platform. Безопасное вождение** не могут быть настроены и неспособны принимать данные от терминалов.

Данная лицензия бесплатная и предоставляется персональным менеджером или специалистом технической поддержки разработчика.

Терминальные лицензии предоставляют возможность работы с терминалом и  $2<sub>1</sub>$ данными, собранными терминальным шлюзом.

Без лицензии этого типа во всех интерфейсах взаимодействия **терминал будет неактивен**.

Терминальный Шлюз принимает данные от терминалов независимо от терминальных лицензий, однако для использования этих данных в отчётах и других функциональных

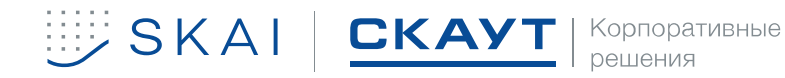

блоках интерфейсов необходимо выполнить дополнительное действие: **привязать терминалы к терминальной лицензии.**

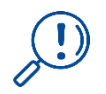

**Если отключить терминал от терминальной лицензии, данные от него продолжат записываться в базу данных системы.**

Функциональная лицензия **Scout IoT Platform. Безопасное вождение** –  $\overline{3}$ . лицензия на использование функционала расширения **Scout IoT Platform. Безопасное вождение**.

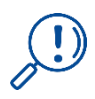

**Терминальные и функциональные лицензии предоставляются персональным менеджером или специалистом технической поддержки разработчика.**

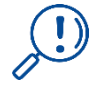

**Оформить заказ на терминальные и функциональные Лицензии возможно только указав IP-адрес сервера, на которую уже была выдана Лицензия Scout IoT Platform. Ядро.**

## **Системные требования**

<span id="page-9-0"></span>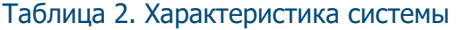

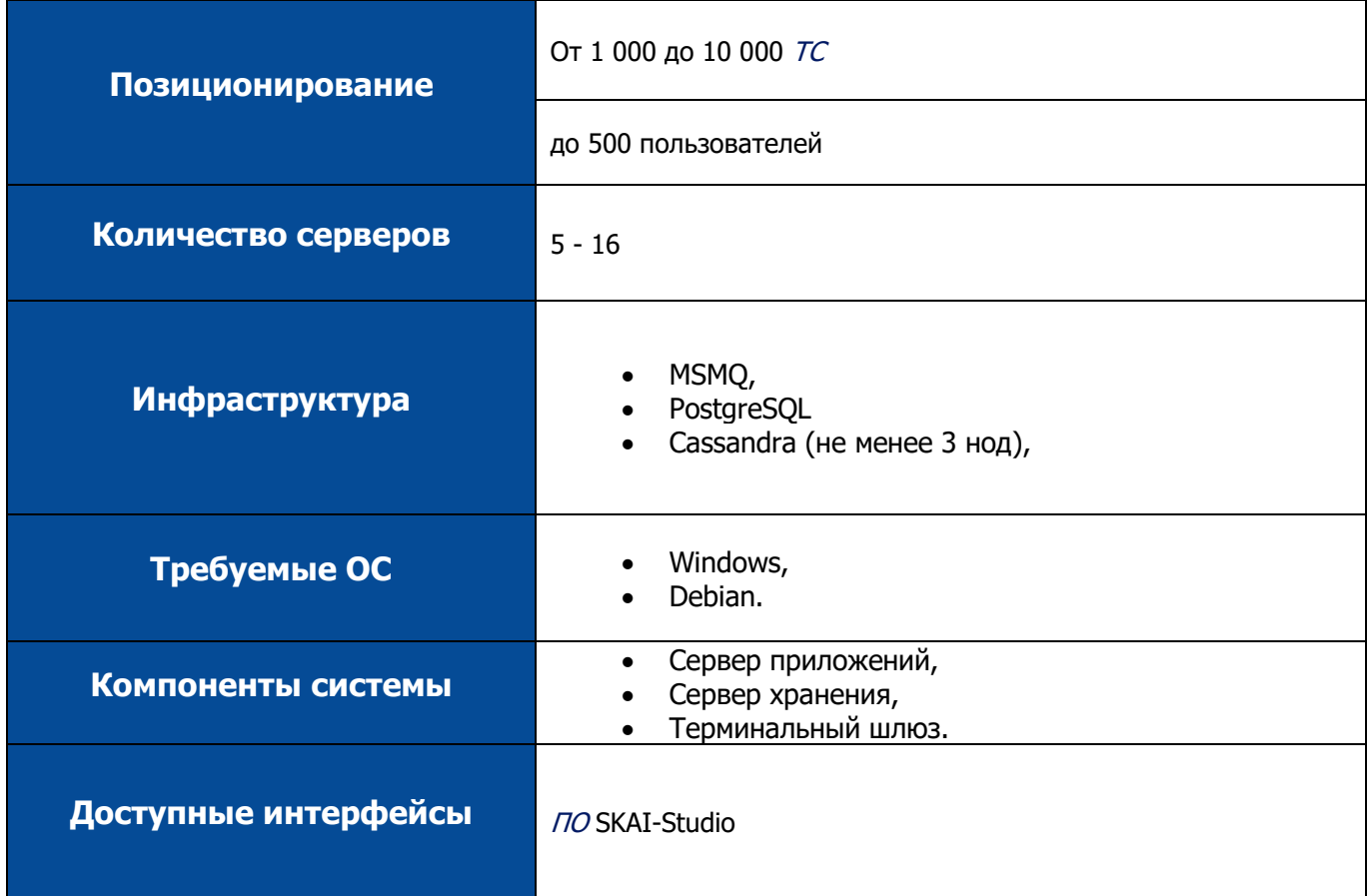

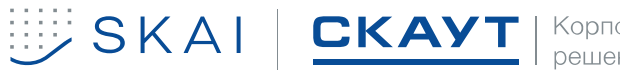

## **Доступные типы построения**

**отчётов** По исходным данным.

### Таблица 3. Системные требования

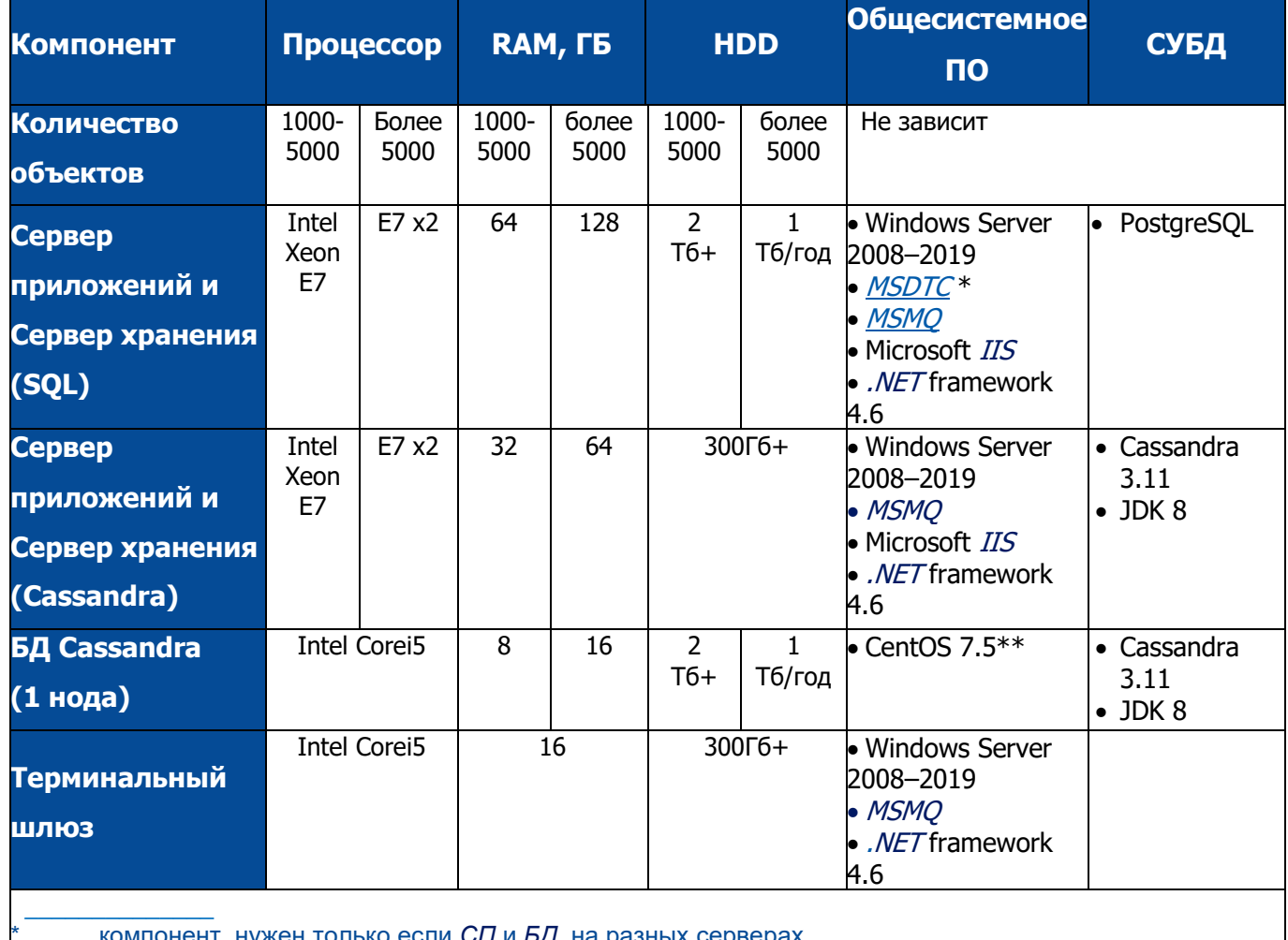

<span id="page-10-0"></span>\* компонент, нужен только если *СП* и *БД* на разных серверах или другой доступный дистрибутив Linux

## **Состав системы**

### Таблица 1. Состав системы

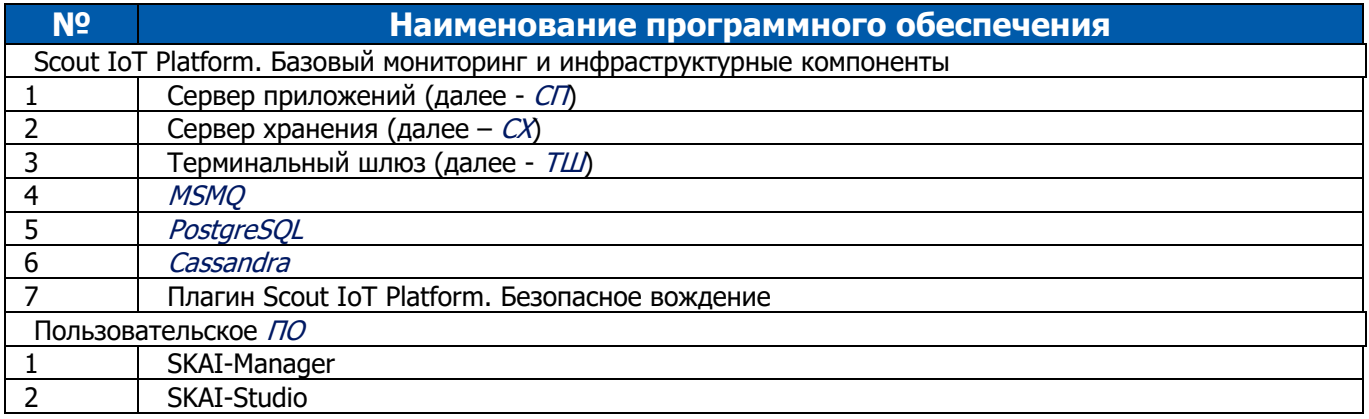

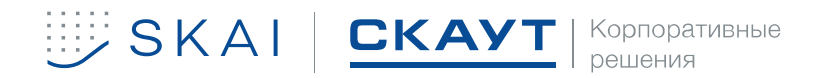

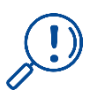

**Оборудование (мобильные терминалы с подключенными к ним датчиками, устройствами идентификации, камерами и т.п.) не являются частью, входят в состав системы СКАУТ. В зависимости от решения, типа ТС требуется определенный набор оборудования.**

## **Дистрибутивы**

<span id="page-11-0"></span>Дистрибутивы передаются разработчиком согласно договору поставки, на физическом носителе либо через облачные сервисы (например, ЯндексДиск).

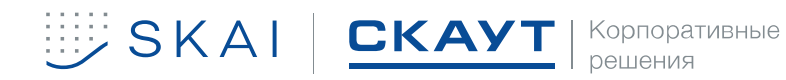

## <span id="page-12-0"></span>**2 ПОСЛЕДОВАТЕЛЬНОСТЬ УСТАНОВКИ**

- $1.$ Подготовка серверов – [Подготовка сервера приложений](#page-13-1);
- $2.$ Подготовка серверов - [Установка и настройка СУБД](#page-24-0)
- [Установка ядра Scout IoT Platform. Базовый мониторинг](#page-26-0);  $3.$
- $4.$ [Установка плагина Scout IoT Platform. Безопасное вождение;](#page-26-0)
- 5. [Установка пользовательского ПО](#page-41-0);
- [Работа с Лицензиями в ПО SKAI](#page-50-0)-Manager.6.

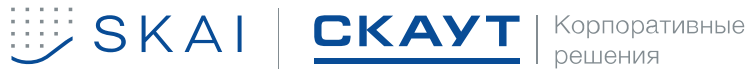

## <span id="page-13-0"></span>**3 ПОДГОТОВКА СЕРВЕРОВ**

#### $3.1$ **Подготовка сервера приложений**

<span id="page-13-1"></span>Перед установкой компонентов Ядра Scout IoT Platform. Базовый мониторинг необходимо провести следующие предварительные настройки:

- <span id="page-13-3"></span>установить роль веб-сервера IIS;<sup>1</sup>  $7<sub>1</sub>$
- 8. установить компонент Microsoft .NET Framework 4.6[;1](#page-13-3)
- настроить очередь сообщений MSMQ;  $9<sub>1</sub>$
- 10. установить модуль для IIS URL Rewrite;<sup>2</sup>
- настроить координатор распределенных транзакций MSDTC. 3

## 3.1.1 Установка роли Веб-сервер (IIS)

<span id="page-13-2"></span>В диспетчере серверов (рисунок [2](#page-13-4)) в правом верхнем углу на панели управления  $\mathbf{1}$ . выбрать пункт «Управление» и в выпадающем меню выбрать пункт «Добавить роли и компоненты» (рисунок [3\)](#page-13-5);

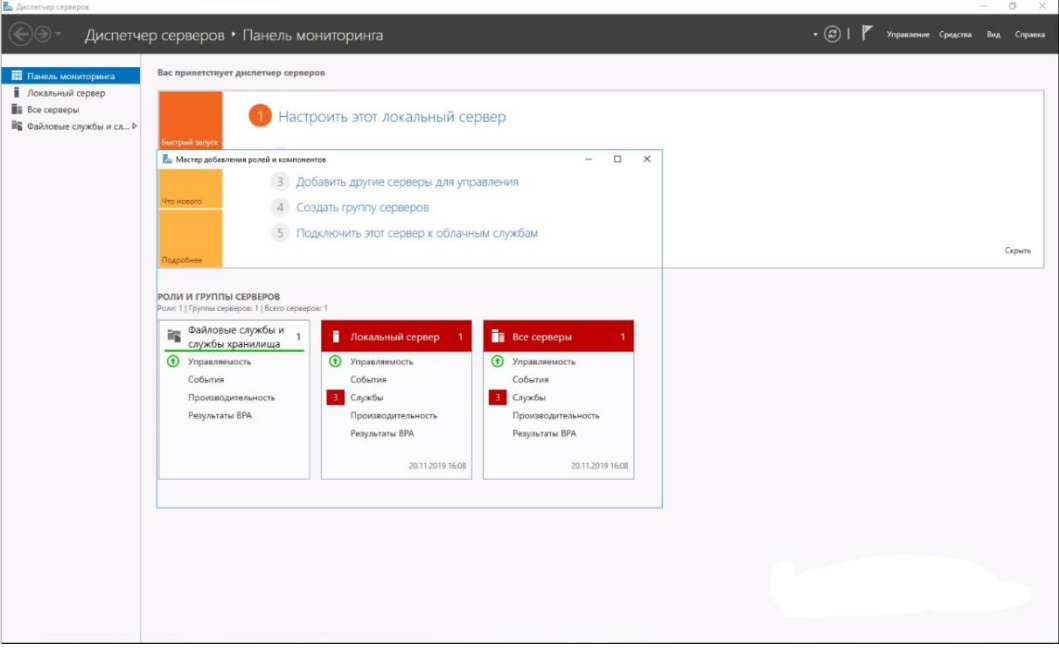

### <span id="page-13-4"></span>Рисунок 2. Диспетчер серверов

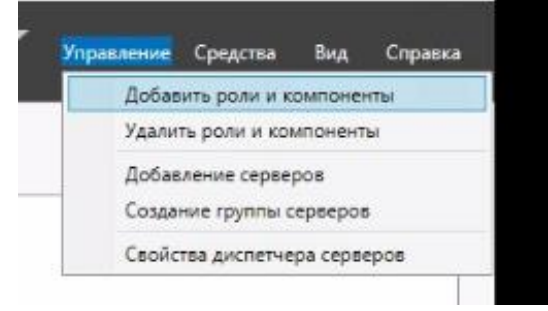

<span id="page-13-5"></span>Рисунок 3. Добавить роли и компоненты

2 Описание установки приведено в подразделе [Установка](#page-20-0) модуля URL Rewrite.

<sup>3</sup> Компонент устанавливается, если Ядро и СУБД расположены на разных серверах

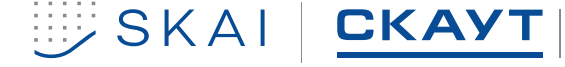

<sup>1</sup> Описание установки приведено в подразделе [Установка роли Веб-сервер \(IIS\).](#page-13-2)

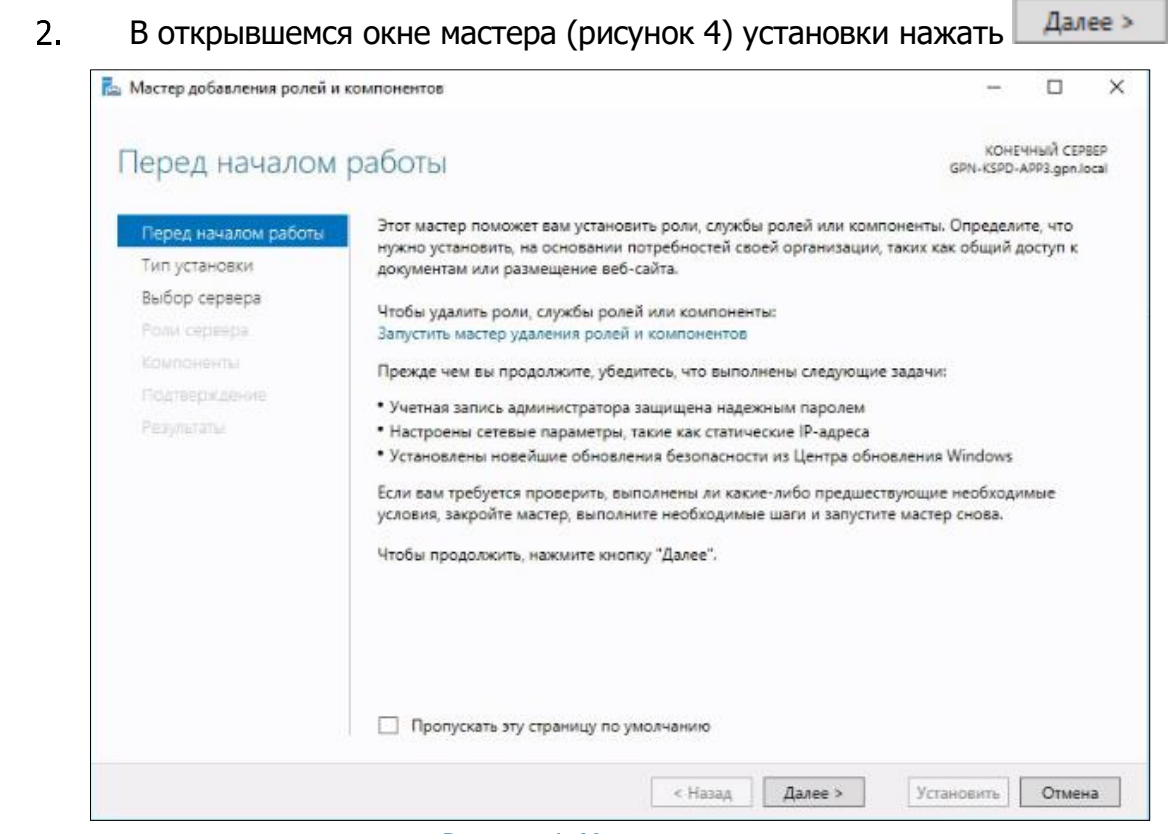

Рисунок 4. Мастер установки

3. В следующем окне (рисунок [5\)](#page-14-1) выбрать тип установки «Установка ролей и компонентов» и нажать  $\Box$  Далее >

<span id="page-14-0"></span>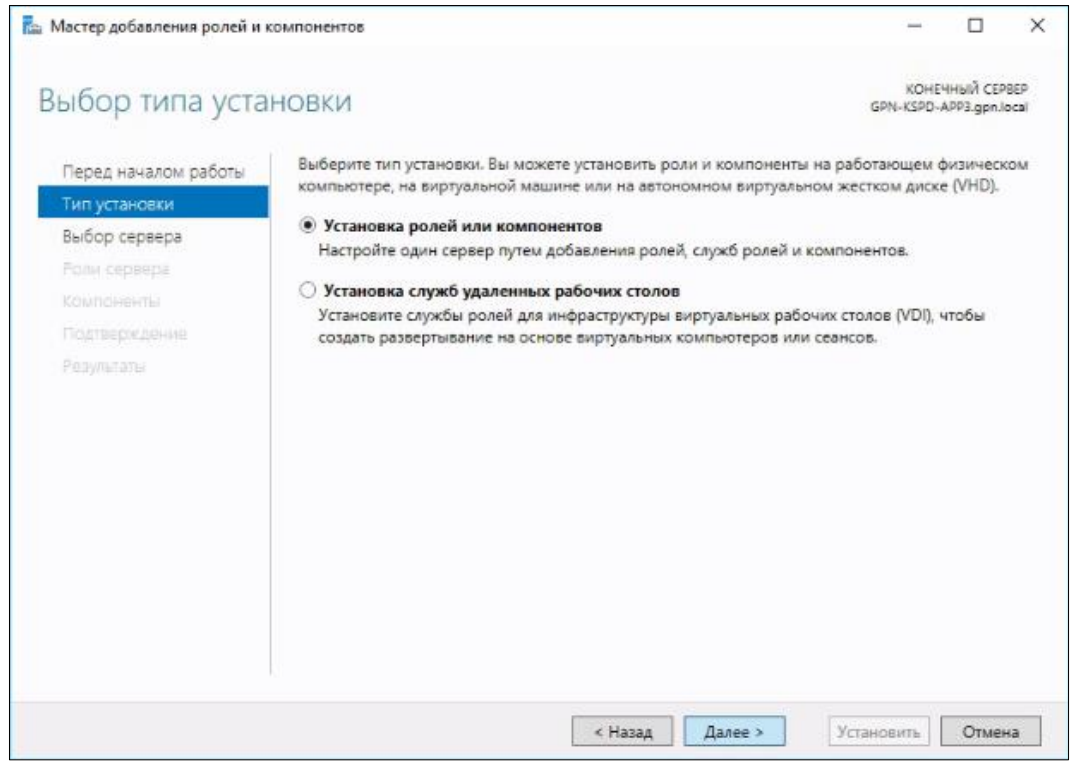

<span id="page-14-1"></span>Рисунок 5. Выбор типа установки

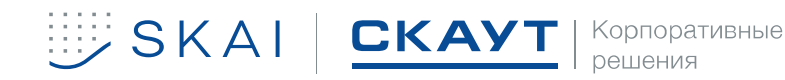

В следующем окне (рисунок [6](#page-15-0)) проверить сервер, для которого производится  $4.$ настройка и нажать <u>Далее ></u>;

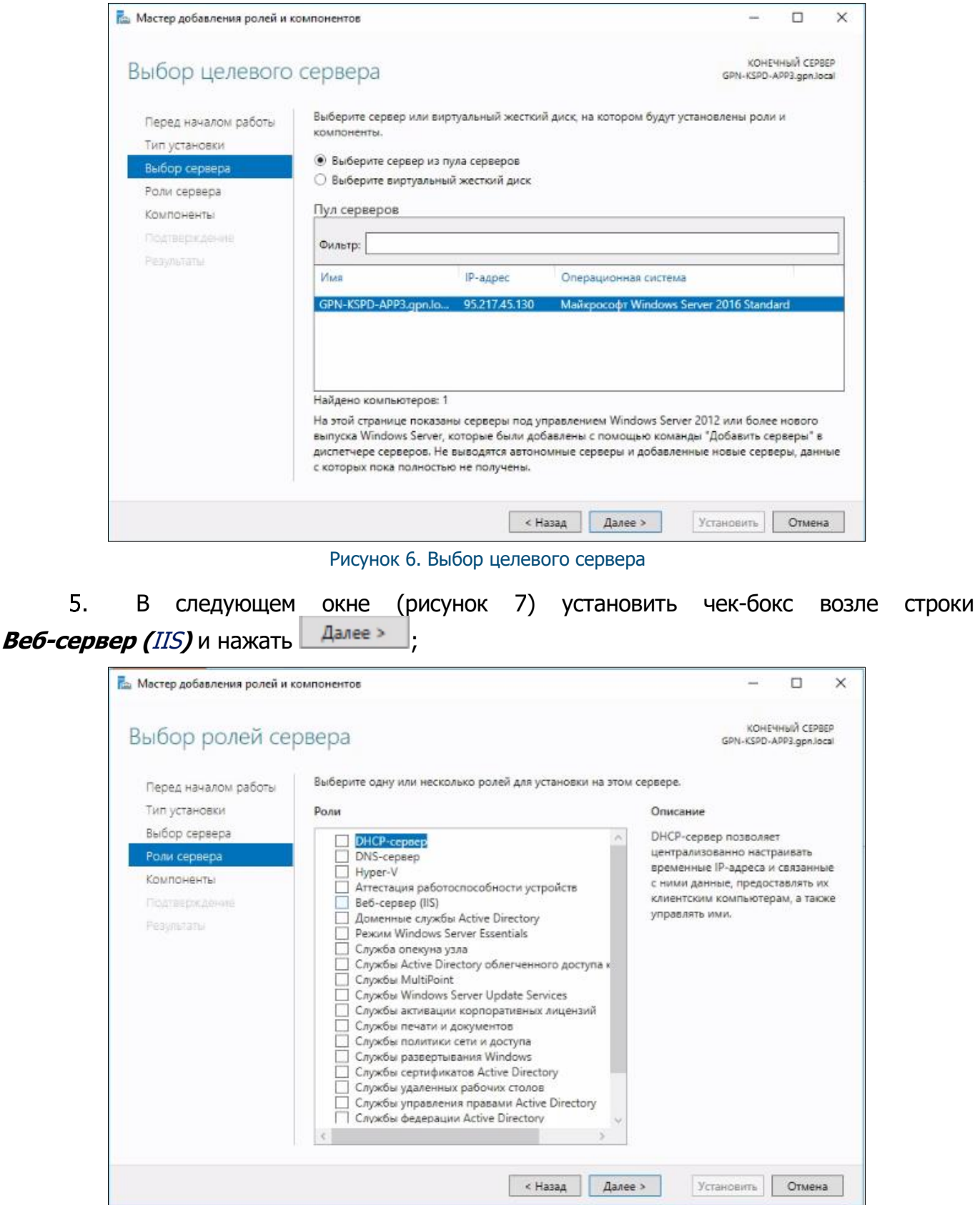

<span id="page-15-1"></span><span id="page-15-0"></span>Рисунок 7. Выбор роли сервера

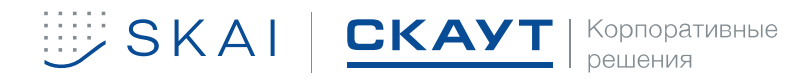

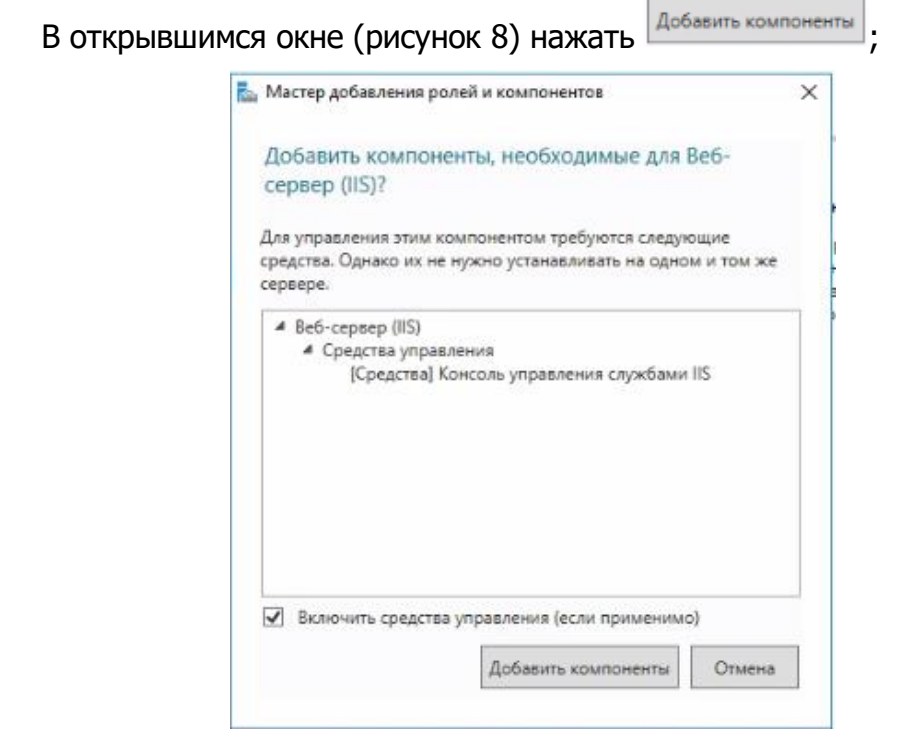

6.

<span id="page-16-0"></span>Рисунок 8. Окно добавления компонентов, необходимых для роли

 $7<sup>1</sup>$ Выбрать указанные на рисунках [9](#page-16-1) и [10](#page-17-0) компоненты и нажать  $\Box$  Далее >  $\Box$ ;

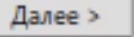

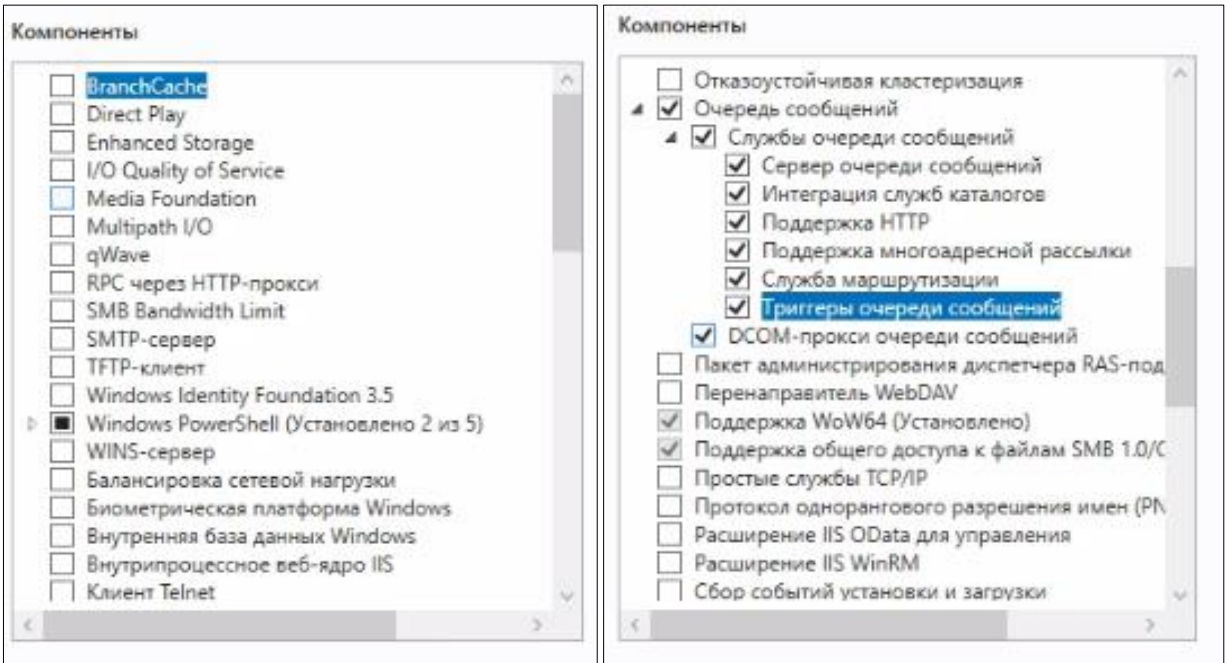

<span id="page-16-1"></span>Рисунок 9. Устанавливаемые компоненты для роли сервера IIS

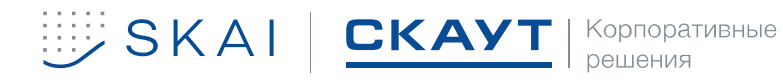

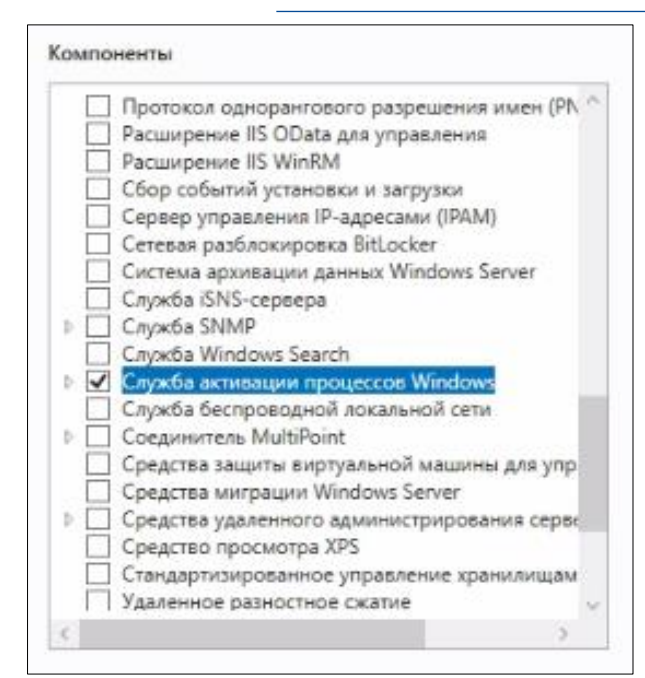

<span id="page-17-0"></span>Рисунок 10. Устанавливаемые компоненты для роли сервера IIS

8. При выборе Служб очереди сообщений (рисунок [10\)](#page-17-0) – Поддержка [HTTP](file://///FS01/Shared/TestTeam/Документы%20по%20платформе/XL/tag2/HTML%23http) мастер выводит предупреждение, приведённое на рисунке [11;](#page-17-1)

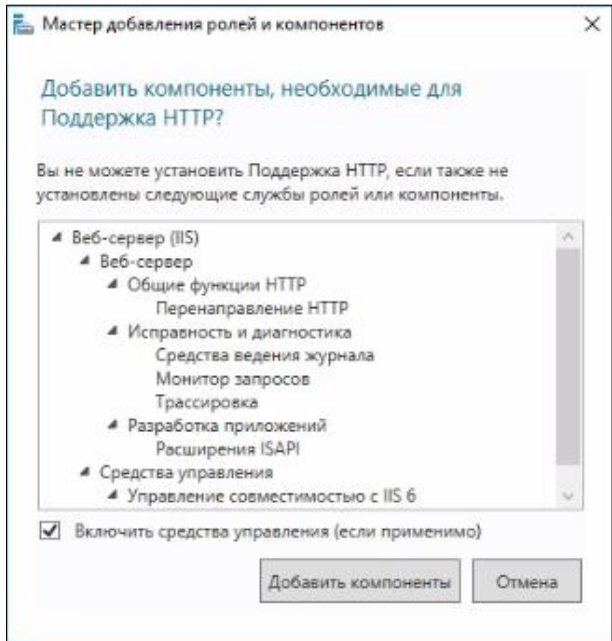

<span id="page-17-1"></span>Рисунок 11. Предупреждение

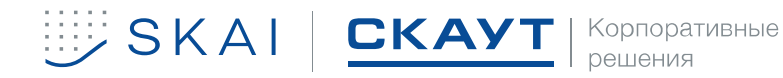

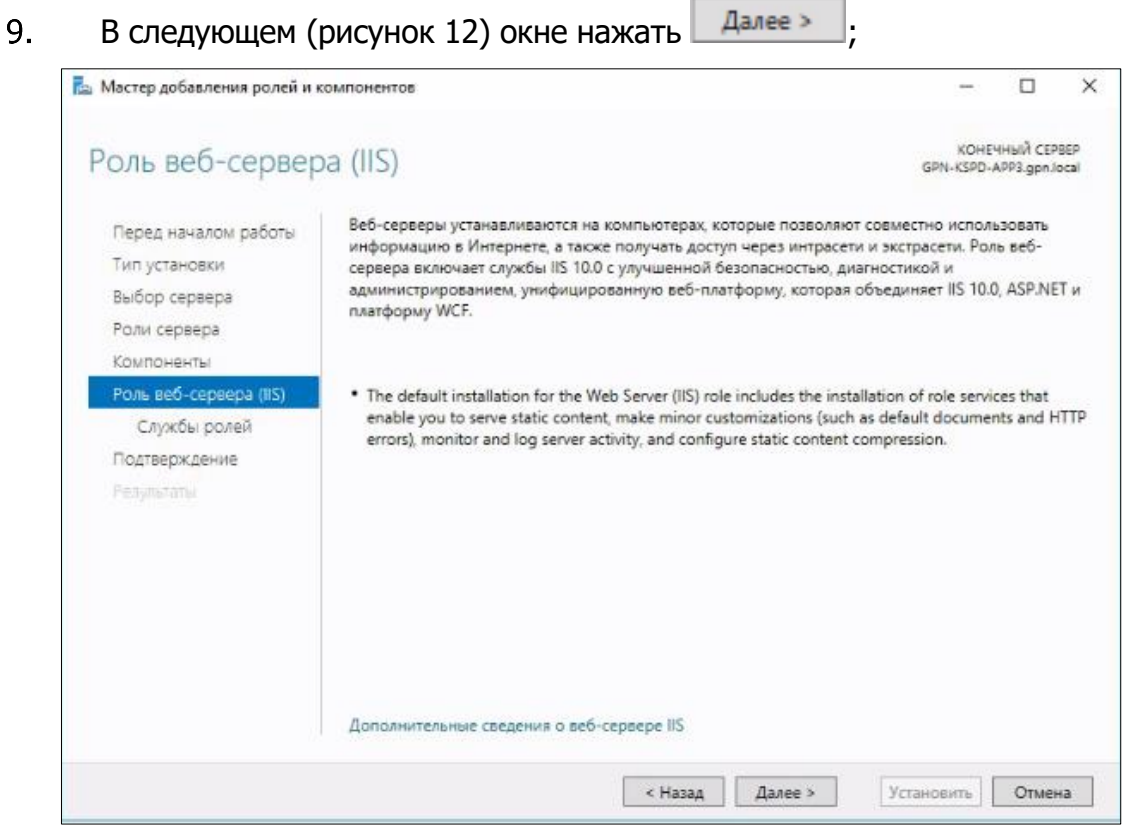

Рисунок 12. Информация о роли веб-сервера

 $10.$ В следующем окне (рисунок [13](#page-18-1)) выбрать необходимые службы ролей, приведенные на рисунках [13](#page-18-1) и [14](#page-19-0) и нажать  $\Box$  Далее >  $\Box$ ;

<span id="page-18-0"></span>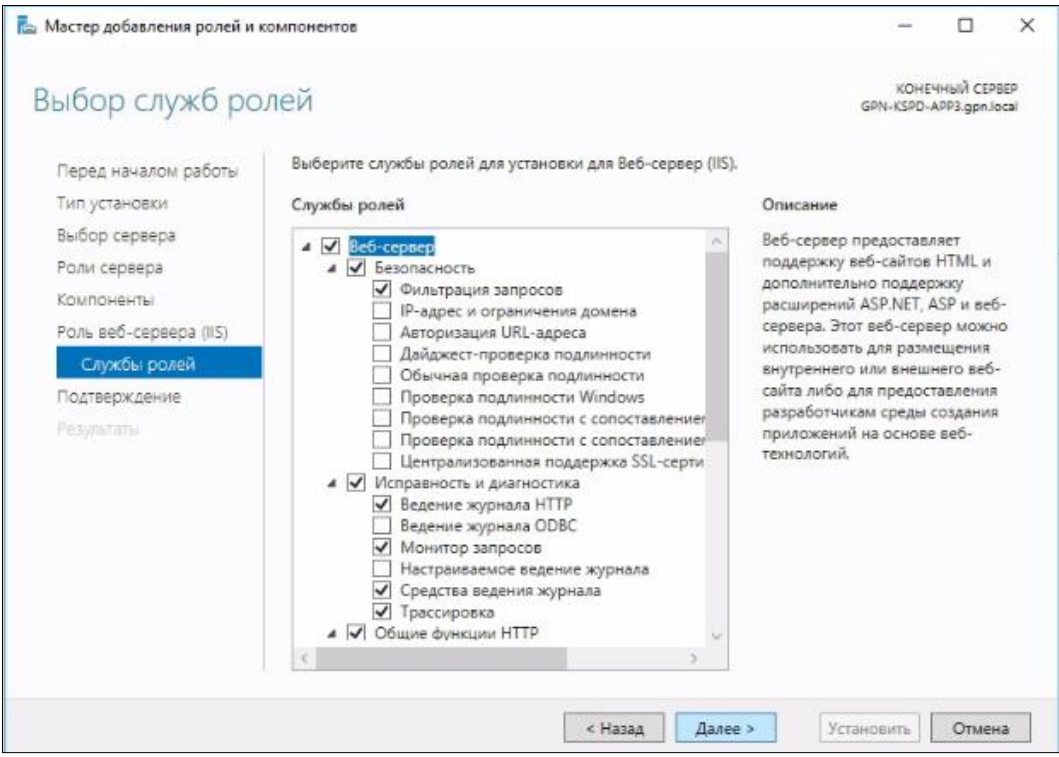

<span id="page-18-1"></span>Рисунок 13. Выбор службы ролей

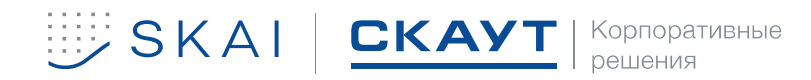

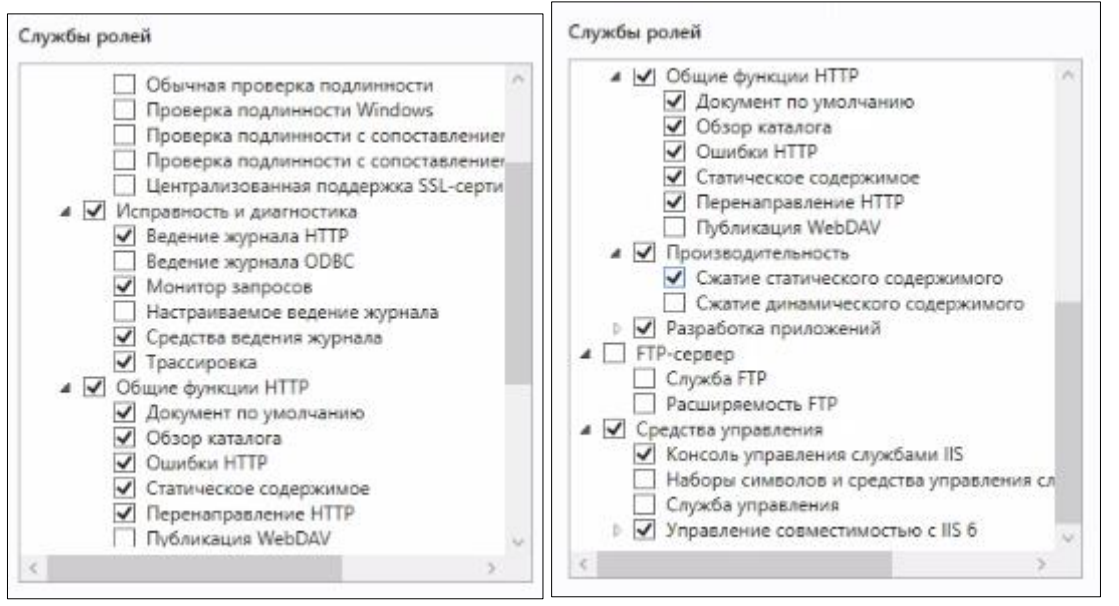

<span id="page-19-0"></span>Рисунок 14. Выбор службы ролей

В следующем окне (рисунок [15](#page-19-1)) проверить параметры установки. В случае 11. необходимости вернуться к предыдущим шагам. Если параметры установки верны нажать . Мастер запустит установку (рисунок [16\)](#page-20-1).

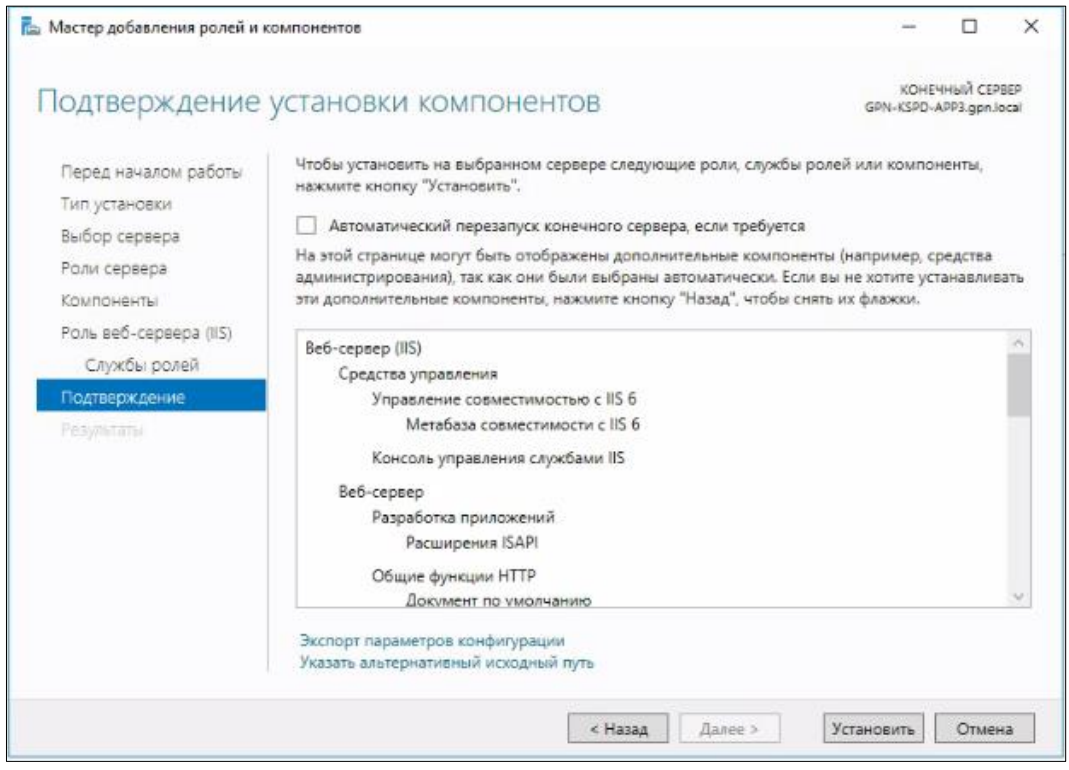

<span id="page-19-1"></span>Рисунок 15. Проверка параметров установки

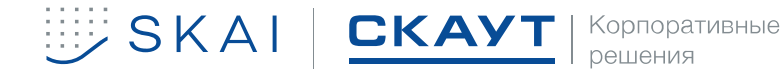

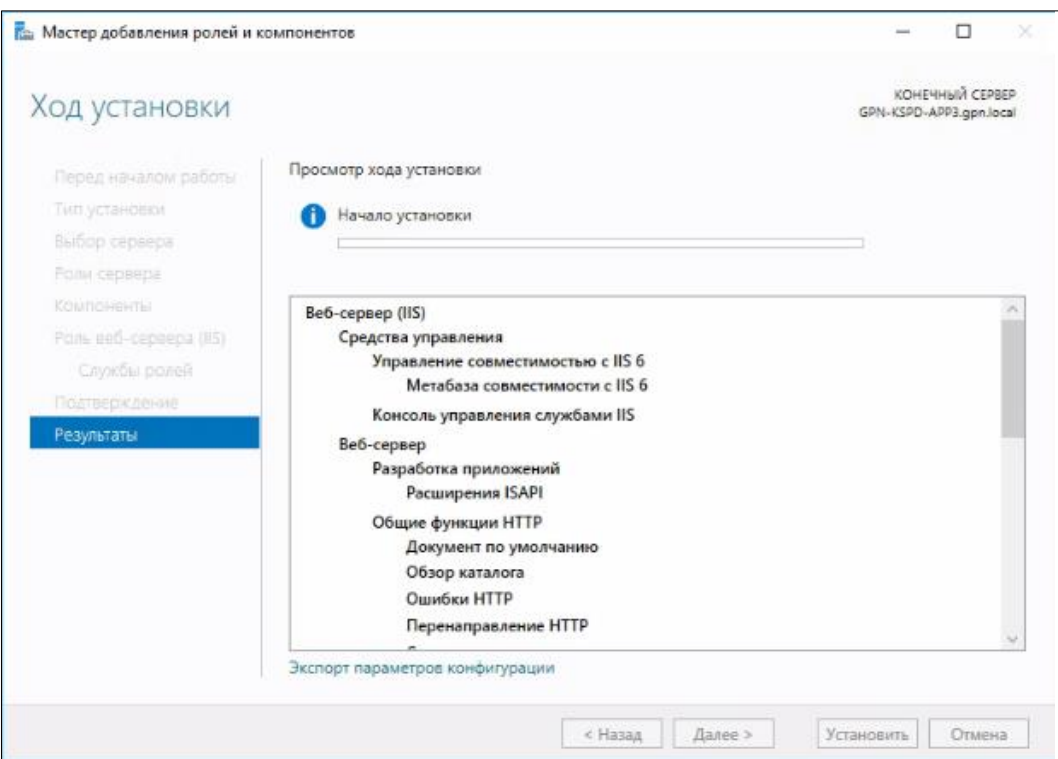

<span id="page-20-1"></span>Рисунок 16. Ход установки

### 3.1.2 Установка модуля URL Rewrite

<span id="page-20-0"></span>Необходимо скачать файл установки с [сайта](https://www.iis.net/downloads/microsoft/url-rewrite) производителя (рисунок [17\)](#page-20-2) и  $1.$ запустить;

## URI Rewrite

This is a Microsoft Supported Download | Works With: IIS

7, IIS 7.5, IIS 8, IIS 8.5, IIS 10

Install this extension

or view additional downloads

<span id="page-20-2"></span>Рисунок 17. Скачивание файла установки для URL Rewrite

система выведет предупреждение (рисунок [18](#page-20-3)). Нажать ;  $2.$  $\overline{3}$ . система начнет подготовку к установке (рисунки [19,](#page-21-0) [20\)](#page-21-1); Открыть файл - предупреждение системы безопасности  $\overline{\mathsf{x}}$ Вы хотите запустить этот файл? **Vive: C:\Users** surfrewrite2.exe ITE Издатель: Microsoft Corporation

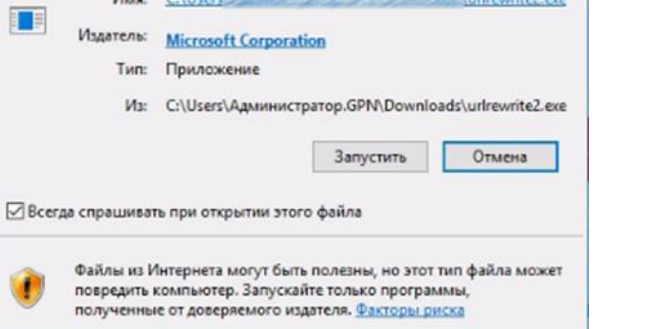

<span id="page-20-3"></span>Рисунок 18. Запуск файла установки

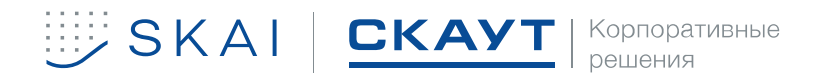

<span id="page-21-0"></span>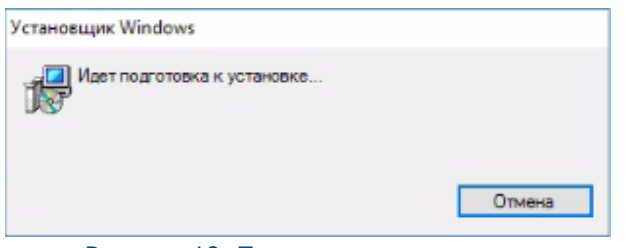

Рисунок 19. Подготовка к установке

<span id="page-21-1"></span>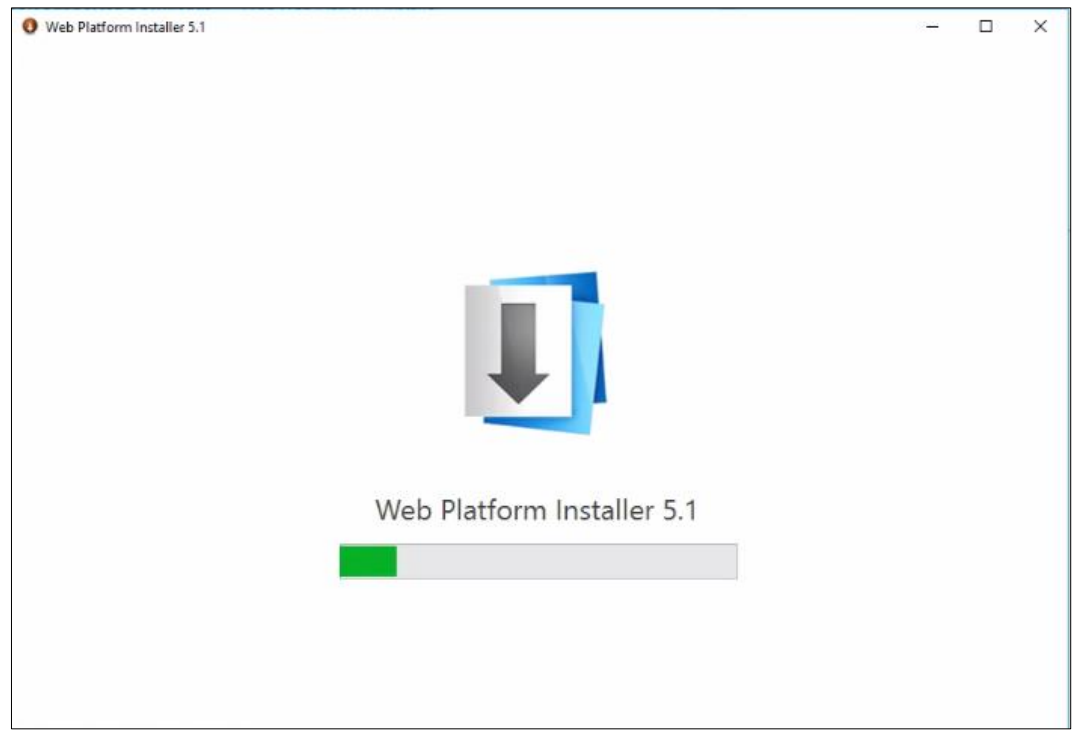

Рисунок 20. Подготовка к установке

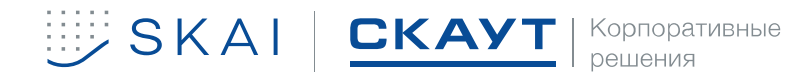

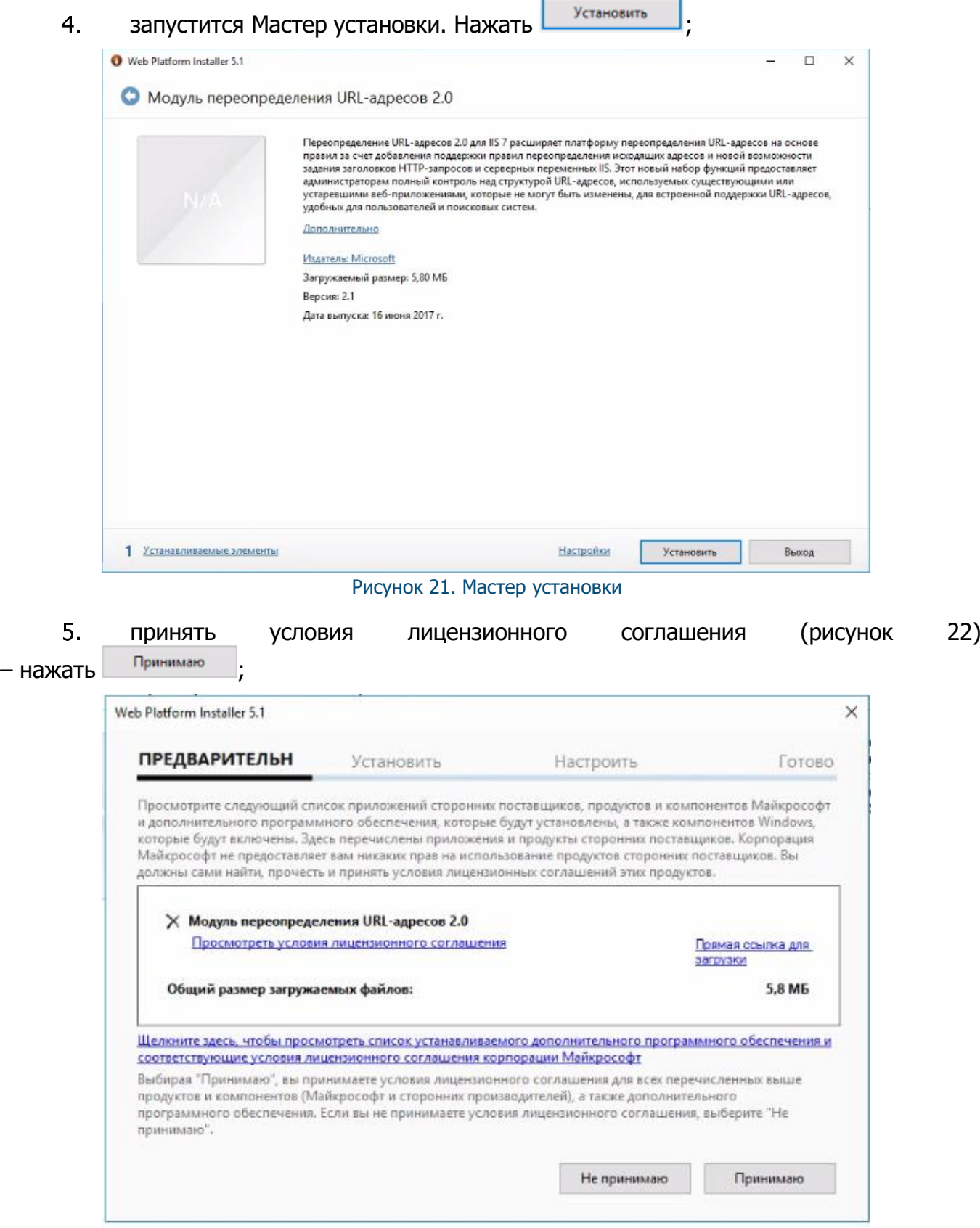

<span id="page-22-0"></span>Рисунок 22. Лицензионное соглашение

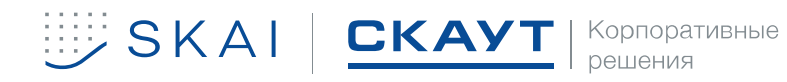

начнется установка (рисунок [23](#page-23-0)). По окончанию установки Мастер выведет уведомление об успешной установке (рисунок [24\)](#page-23-1).

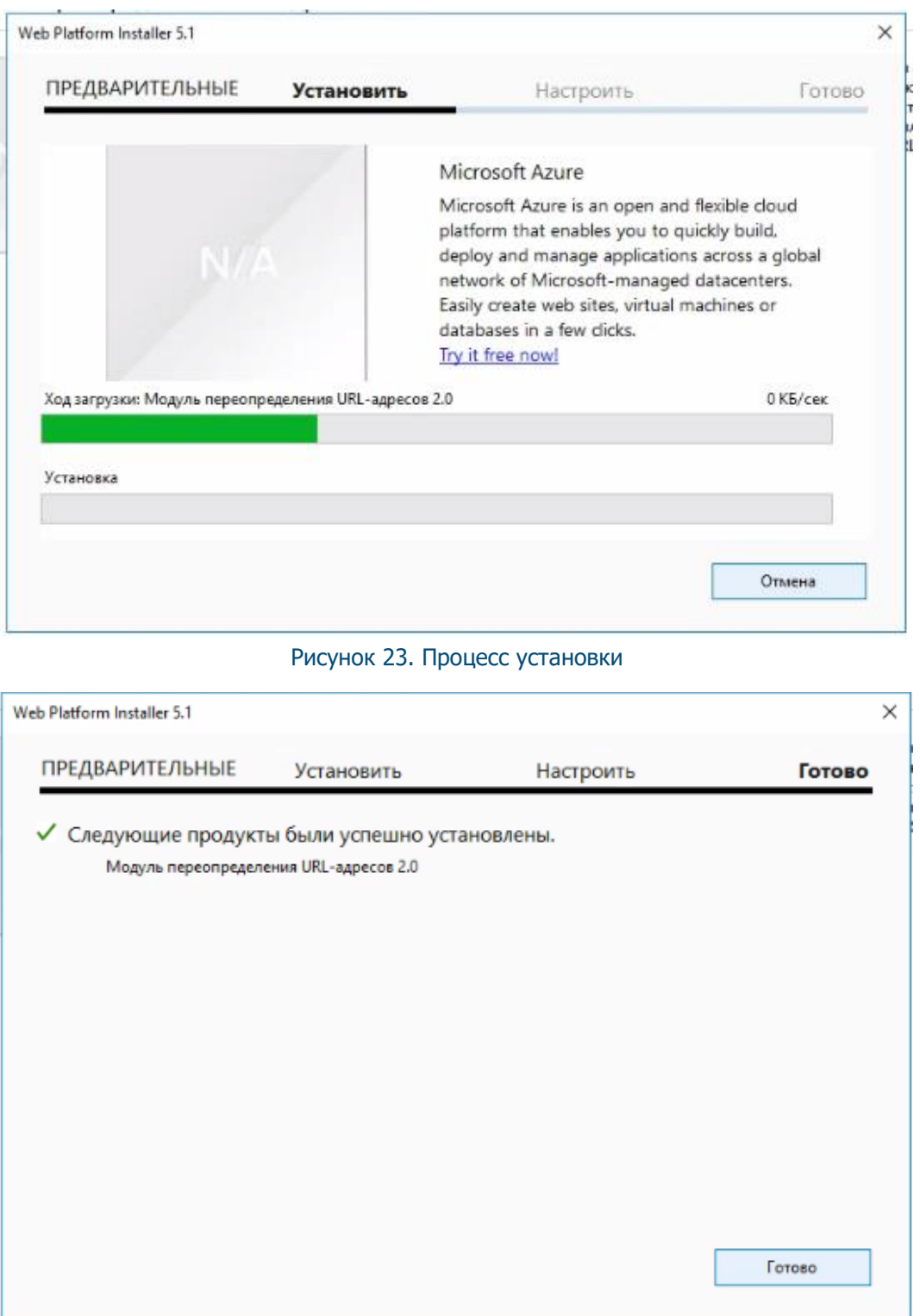

<span id="page-23-1"></span><span id="page-23-0"></span>Рисунок 24. Уведомление об успешной установке

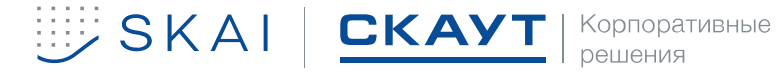

## <span id="page-24-0"></span>**Установка и настройка СУБД**

## 3.2.1 Установка PostgreSQL

<span id="page-24-1"></span>Установка и настройка СУБД PostgreSQL осуществляется согласно документации разработчика СУБД. Документация доступна на сайте разработчика по [ссылке](https://postgrespro.ru/docs/postgresql/9.6/index).

<span id="page-24-2"></span>3.2.2 Установка Cassandra

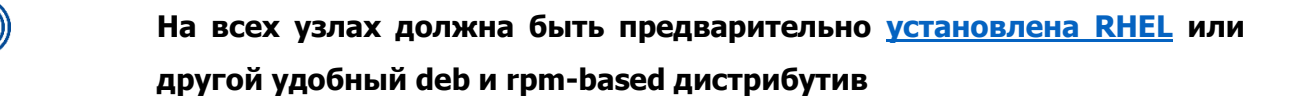

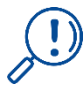

**Рекомендуется скачать пакет [jemalloc](http://jemalloc.net/) для более эффективного управления памятью в Java-приложении**

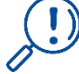

**необходимо установить JDK 8: [Oracle Java Standard Edition 8](http://www.oracle.com/technetwork/java/javase/downloads/index.html) или [OpenJDK 8](http://openjdk.java.net/)**

Скачать файл установщик с [сайта](http://cassandra.apache.org/download/) версии 3.11.х и следовать инструкциям:

 $\le$ release series> вводится полная серия и релиз без точки - в текущем случае: 311x.

• Добавьте в Apache репозиторий -

## **Cassandra /etc/yum.repos.d/cassandra.repo:**

[cassandra]

name=Apache Cassandra

baseurl=https://www.apache.org/dist/cassandra/redhat/311x/

gpgcheck=1

repo\_gpgcheck=1

gpgkey=https://www.apache.org/dist/cassandra/KEYS

• Установите Cassandra, приняв приглашение импорта ключа gpg sudo yum install cassandra

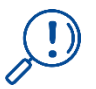

## **Первый запуск Cassandra осуществляется после внесения настроек в конфигурационный файл**

Запустите Cassandra (не запустится автоматически): service cassandra start

Системные дистрибутивы могут потребоваться запустить systemctl daemonreload один раз, чтобы сделать Cassandra доступной в качестве системной службы.

Это должно произойти автоматически, после выполнения указанной команды.

Команда для запуска *Cassandra* автоматически после перезагрузки:

sudo systemctl enable cassandra

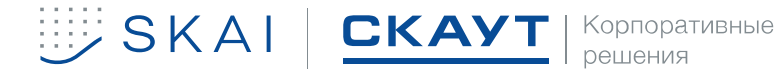

## <span id="page-25-0"></span>3.2.3 Подготовка Кластера Cassandra

## Скрипты создания киспейса

#### $\mathbf{1}$ . Для сервера вычислений (Computing):

```
CREATE KEYSPACE computing WITH replication = {'class': 'SimpleStrategy',
```
'replication\_factor': '3'} AND durable\_writes = true;

create table slices (targetid int, dimensionid int, hour int, data blob, PRIMARY KEY ((targetid, dimensionid), hour));

CREATE TABLE ranges (targetid int, data blob, PRIMARY KEY (targetid));

CREATE TABLE domaincontainer (id text, data blob, lastsavedtimestamp bigint, PRIMARY KEY (id));

#### $2.$ Для основного хранилища Storage:

```
CREATE KEYSPACE storage WITH replication = {'class': 'SimpleStrategy', 'replication_factor': 
'3'} AND durable writes = true;
```
#### Для хранения журнала уведомлений:<sup>4</sup>  $3.$

```
CREATE KEYSPACE studiojournal WITH replication = {'class': 'SimpleStrategy', 
'replication_factor': '3'} AND durable_writes = true; 
create table if not exists all_studio_notifications ( 
      accountid int, 
      unitid int, 
      timestamp bigint, 
      triggerid int, 
      fulldata blob, 
      PRIMARY KEY(accountid, timestamp, unitid, triggerid)); 
create table if not exists unit_studio_notifications ( 
      accountid int, 
      unitid int, 
      timestamp bigint, 
      triggerid int,
      fulldata blob, 
      PRIMARY KEY((accountid, unitid), timestamp, triggerid));
```
#### Для хранения журнала уведомлений<sup>5</sup>  $4.$

CREATE KEYSPACE storage chekin WITH replication = {'class': 'NetworkTopologyStrategy', 'DC1': '3'} AND durable writes = true;,

<sup>4</sup> В случае если явным образом настраивается сохранение журнала вCassandra 5 Если предусмотрено их сохранение в Cassandra. Данная схема рекомендуема.

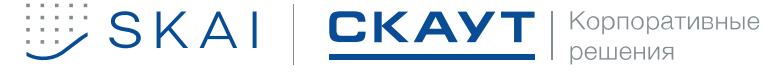

## <span id="page-26-0"></span>**4 УСТАНОВКА ЯДРА SCOUT IOT PLATFORM. БАЗОВЫЙ МОНИТОРИНГ**

Для инсталляции компонентов Ядра Scout IoT Platform. Базовый мониторинг и SKAI-Ядро: Агент необходимо:

Запустить установочный файл;  $1.$ 

5. в открывшемся приветственном окне (рисунок [25\)](#page-26-1) мастера установки SKAI-Ядро нажать **Далее** >

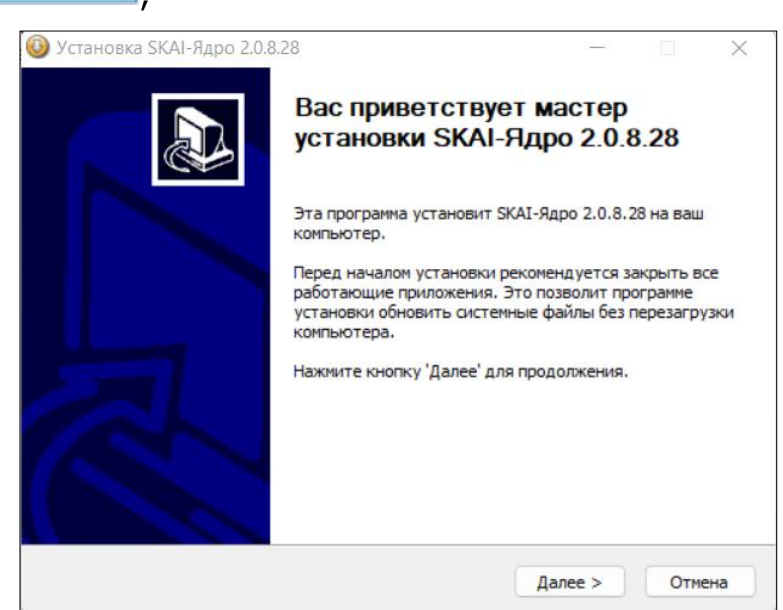

<span id="page-26-1"></span>Рисунок 25. Приветственное окно мастера установки Ядра Scout IoT Platform. Базовый мониторинг

6. в следующем окне (рисунок [26](#page-26-2)) необходимо прочитать и принять условия лицензионного соглашения. Нажать **Далее** >

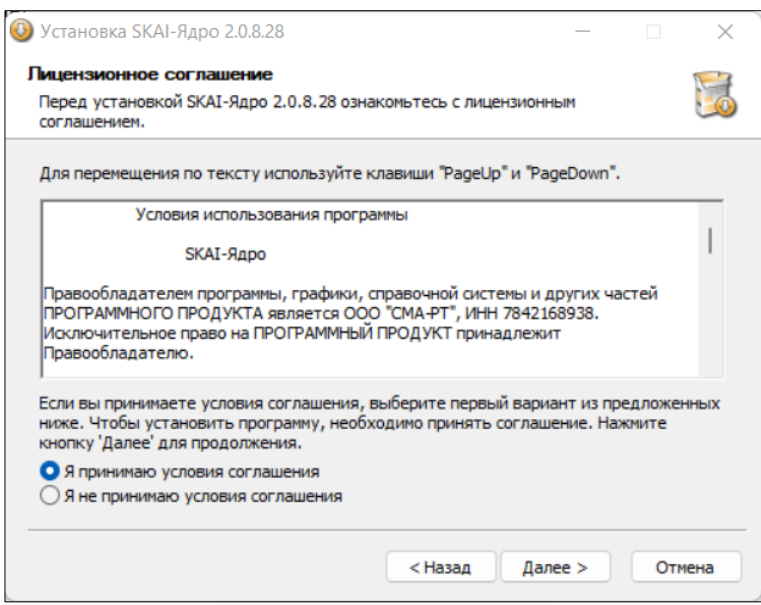

<span id="page-26-2"></span>Рисунок 26. Лицензионное сообщение

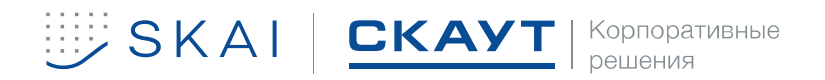

в следующем окне (рисунок [27\)](#page-27-0) установить чек-боксы для тех компонентов,  $7.$ 

которые планируется устанавливать на текущем физическом сервере. Нажать **Далее >** для перехода к следующему окну;

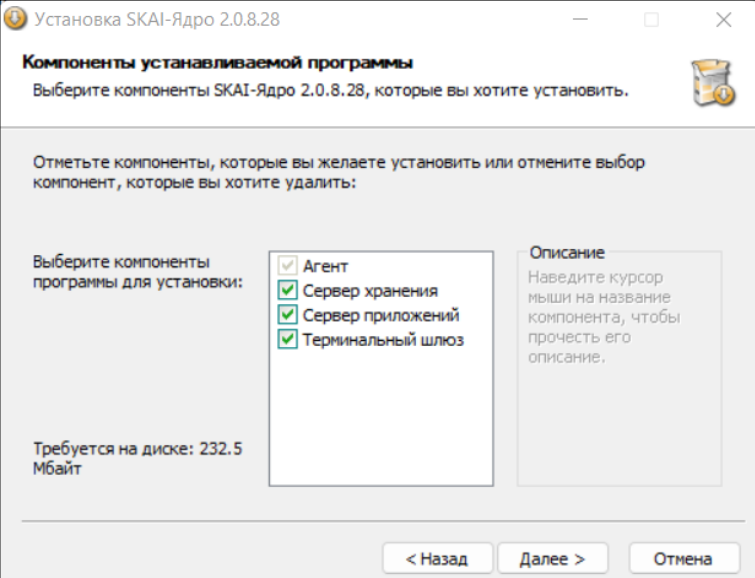

<span id="page-27-0"></span>Рисунок 27. Компоненты Ядра Scout IoT Platform. Базовый мониторинг

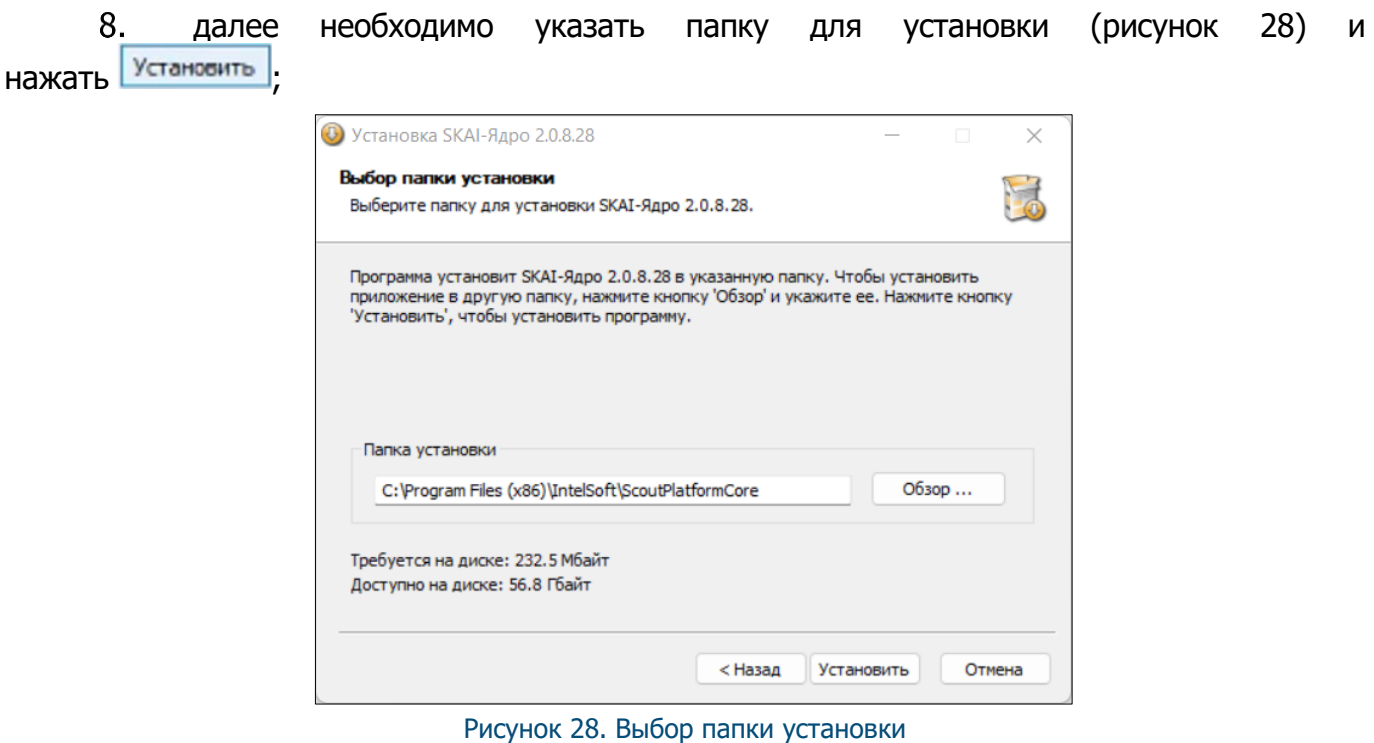

<span id="page-27-1"></span>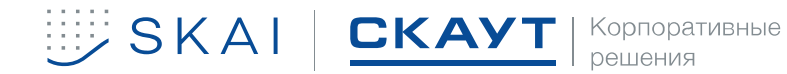

9. далее произойдет установка компонентов Ядра Scout IoT Platform. Базовый мониторинг (рисунок [29\)](#page-28-1) для окончания установки необходимо нажать <u>Далее ></u>

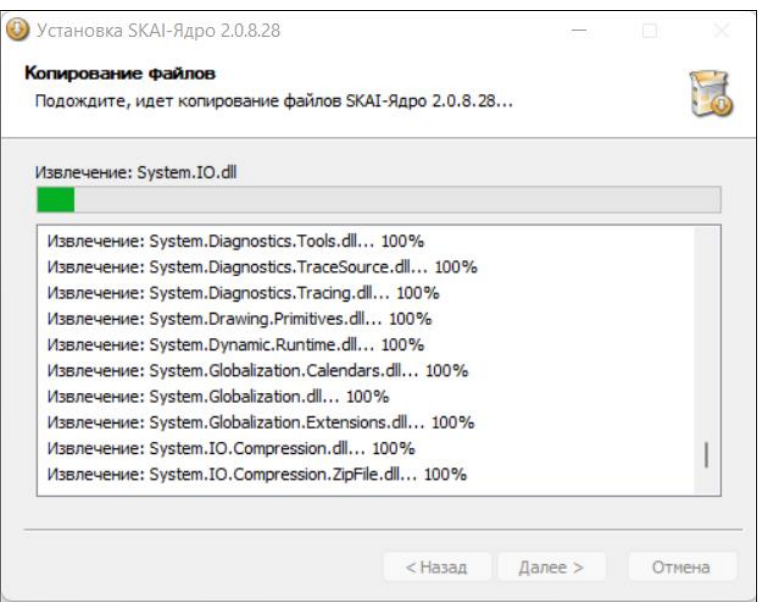

<span id="page-28-1"></span>Рисунок 29. Установка Ядра Scout IoT Platform. Базовый мониторинг

 $10.$ по окончании установки Мастер предложит запустить SKAI-Ядро: Агент (рисунок [30](#page-28-2)) для настройки компонентов;

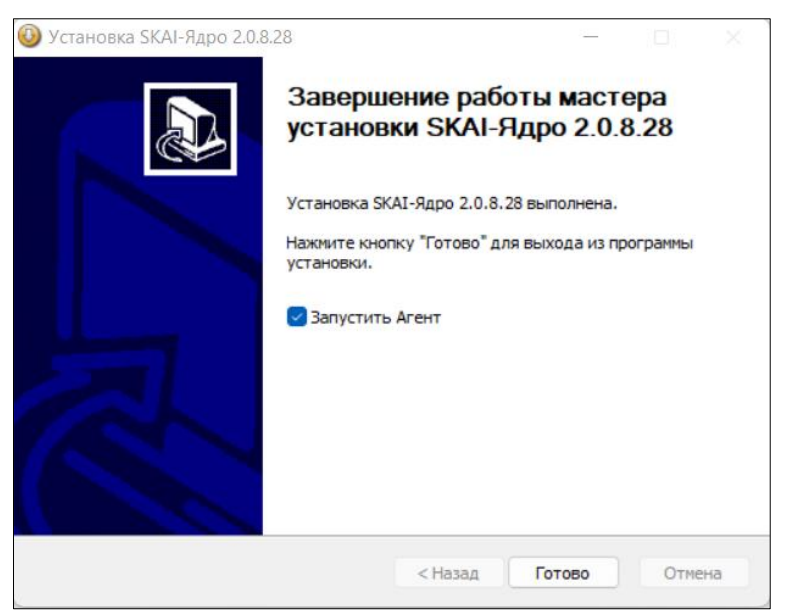

Рисунок 30. Завершение работы мастера установки

## <span id="page-28-2"></span><span id="page-28-0"></span>**Активация Ядра Scout IoT Platform. Базовый мониторинг (Ввод лицензионного ключа)**

Необходимо запустить ПО SKAI-Ядро: Агент. Выбрать вкладку **Сервер Приложений** в левой части окна. В правой части окна в разделе **Сервер Приложений** под текстом

**Серийный ключ** нажать (рисунок [31\)](#page-29-1).

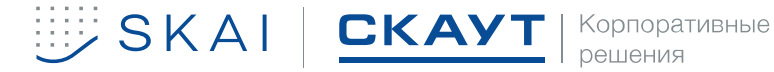

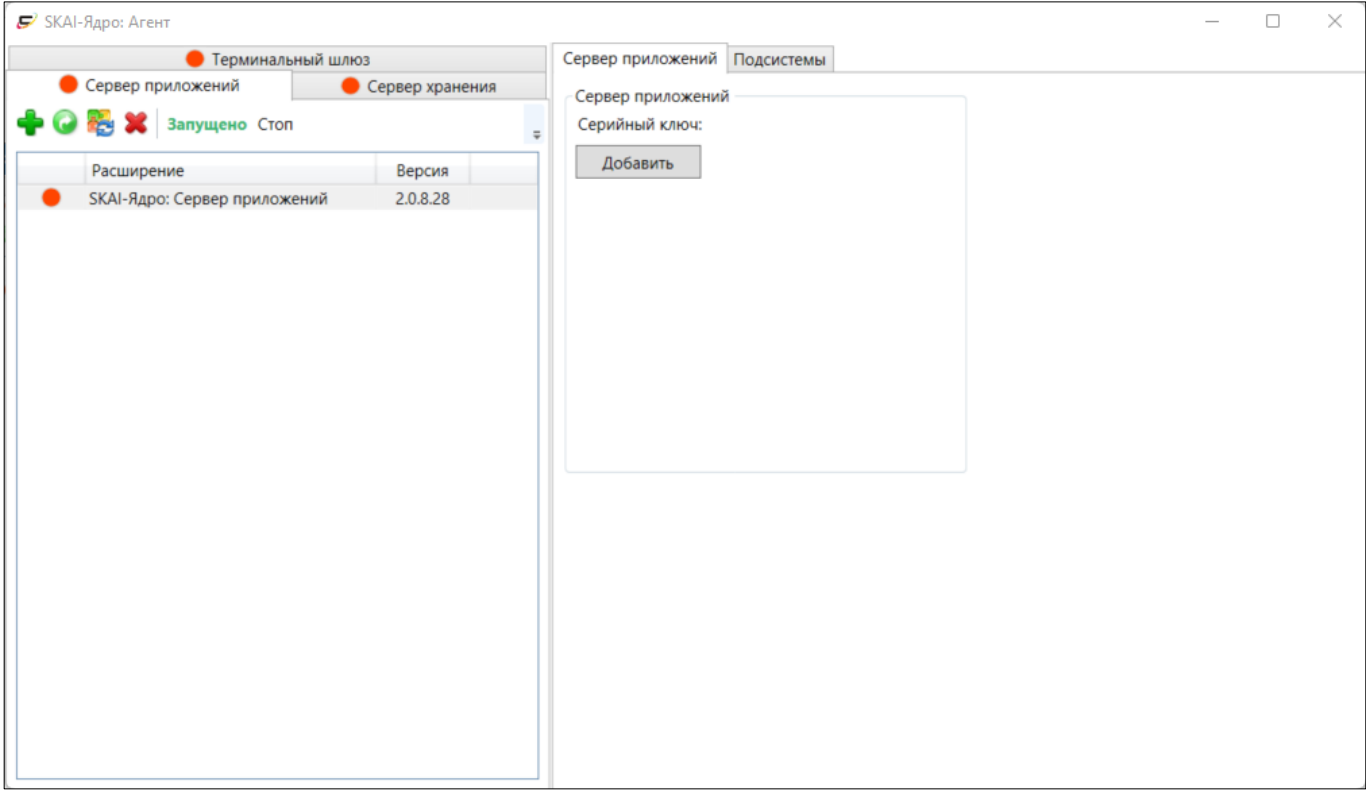

<span id="page-29-1"></span>Рисунок 31. Главное окно SKAI-Ядро: Агент

Откроется диалог ввода нового лицензионного ключа. Ввести ключ, предоставленный разработчиком<sup>6</sup> (рисунок [32\)](#page-29-2)

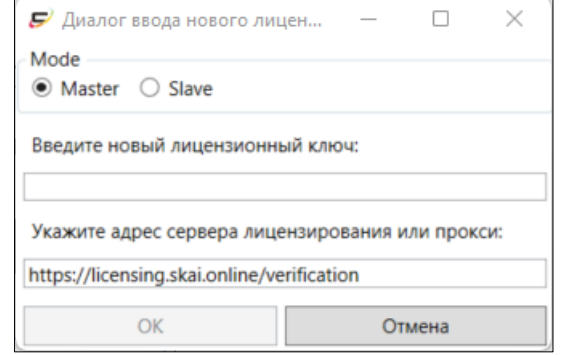

<span id="page-29-2"></span>Рисунок 32. Диалоговое окно ввода нового лицензионного ключа

## **Настройка Сервера Хранения**

<span id="page-29-0"></span>Первым шагом настройки **Ядра Scout IoT Platform. Базовый мониторинг** является конфигурирование Сервера Хранения – службы Ядра **Scout IoT Platform. Базовый мониторинг**, работающей с базой данных, в которой хранятся данные, принятые **Терминальным Шлюзом** от терминалов, и настройки пользователей.

<sup>6</sup> Процесс получения лицензии (ключа) описан в разделе **Ошибка! Источник ссылки не найден.**

 $1.$ В ПО **SKAI-Ядро: Агент** перейти во вкладку **Сервер Хранения** (рисунок [33\)](#page-30-0);

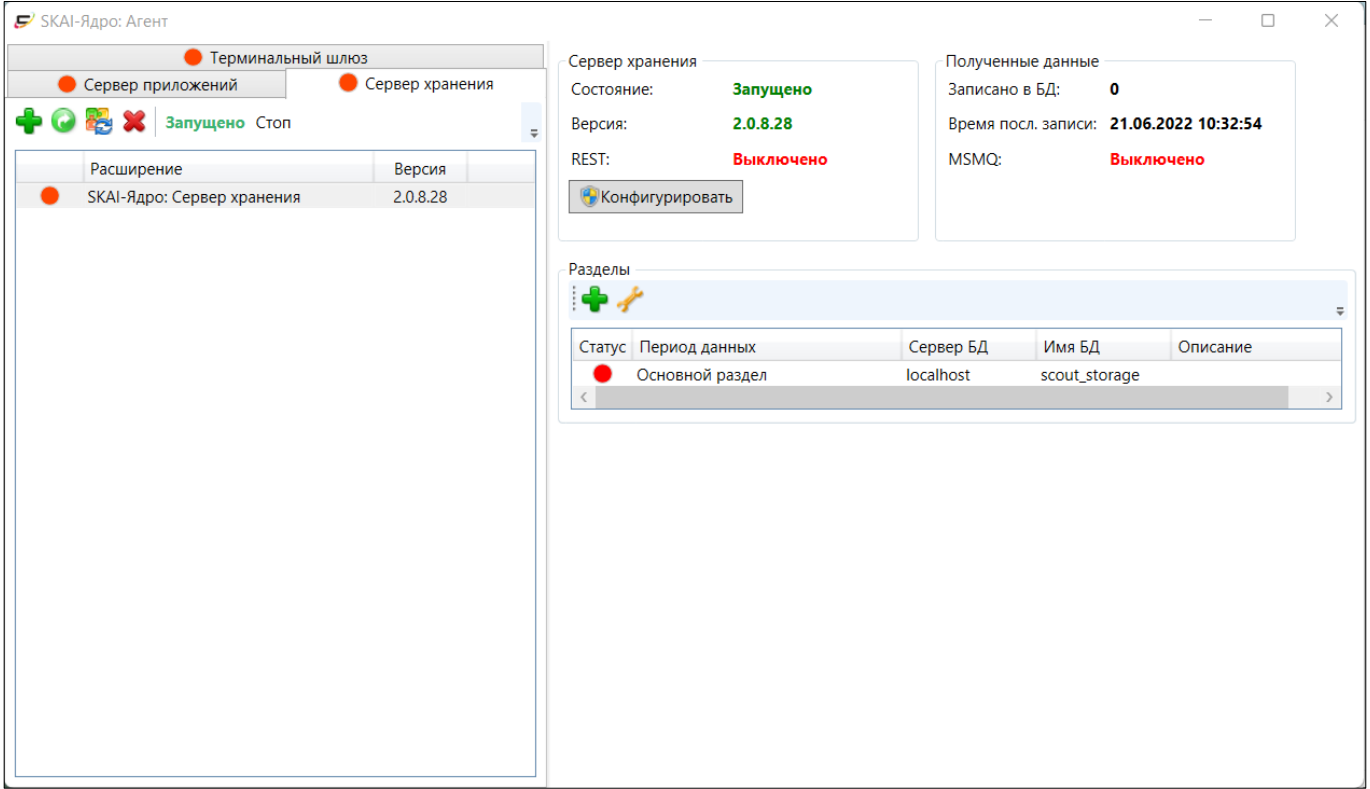

<span id="page-30-0"></span>Рисунок 33. Вкладка Сервер Хранения

для подключения СХ Ядра Scout IoT Platform. Базовый мониторинг к СУБД  $11.$ необходимо нажать **Веконфигурировать** и задать настройки для подключения к серверу (рисунок [34\)](#page-31-0);

a. в настройках необходимо задать сетевое расположение СХ **–** хост и порт REST по умолчанию:

• Localhost/8089;

Так как к СХ нет прямых обращений, параметр изменять не требуется.

- b. для *БД Cassandra*, указываются данные:
	- $\circ$  хост сервера, на котором развернута  $\mathit{52}$  (указываются для каждой ноды)
	- $\circ$  имя  $5/2$  для хранения телеметрии
	- $\circ$  логин и пароль учетной записи с правами на создание  $b\mathcal{A}$

c. настройки очереди MSMQ Сервера вычислений и настройки MSMQ очередей чекинов оставить без изменений

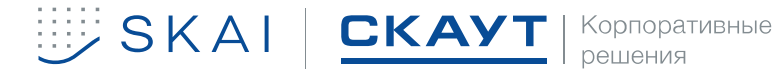

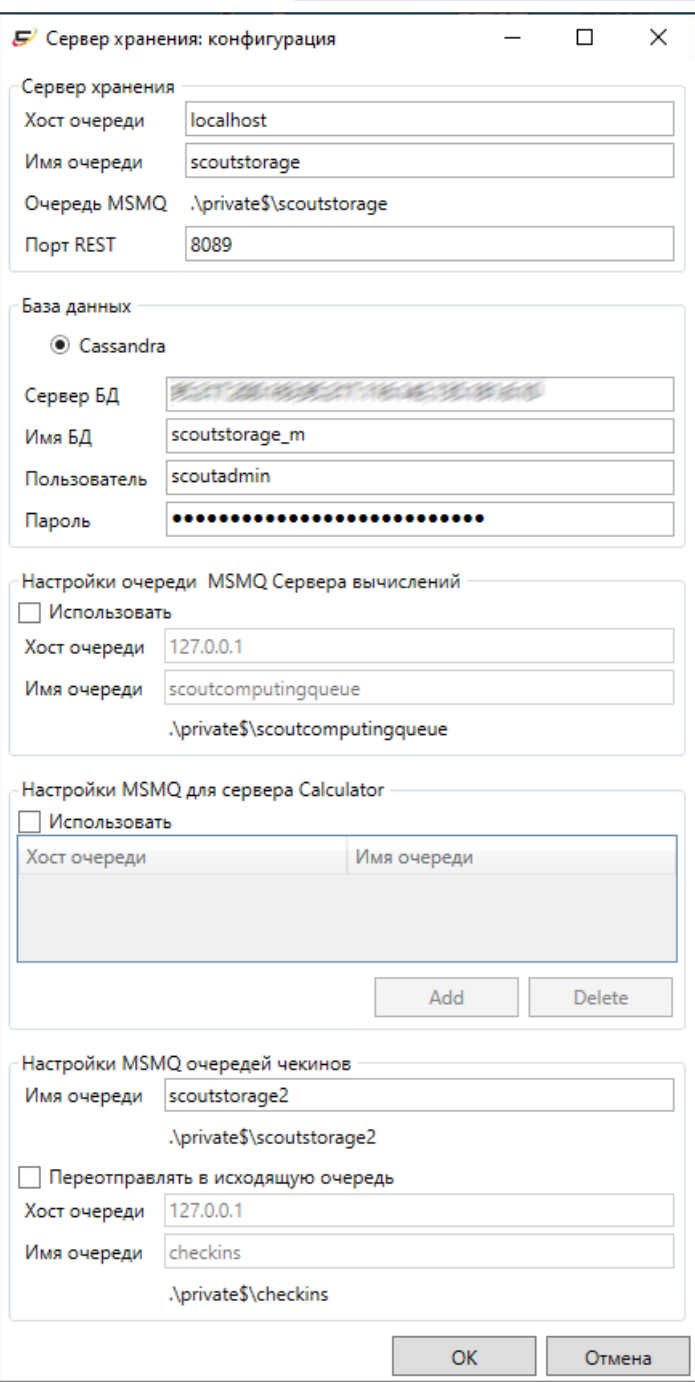

<span id="page-31-0"></span>Рисунок 34. Настройки Сервера хранения

В окне SKAI-Ядро: Агент отображается основной раздел базы данных, при этом индикатор его состояния изначально будет красного цвета (рисунок 35);

Для того чтобы создать необходимую структуру в этом разделе требуется нажать на

кнопку «Исправить» . SKAI-Ядро: Агент выведет предупреждение (рисунок 36).

Может потребоваться несколько последовательных нажатий кнопки «Исправить» нажимать её нужно до тех пор, пока индикатор раздела не станет зелёным.

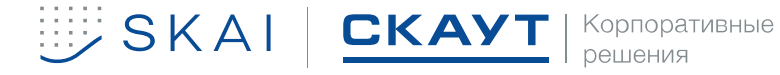

| Разделы |                      |           |               |          | Φ |
|---------|----------------------|-----------|---------------|----------|---|
|         | Статус Период данных | Сервер БД | Имя БД        | Описание |   |
|         | Основной раздел      | localhost | scout_storage |          |   |
|         |                      |           |               |          |   |

Рисунок 35. Созданный основной раздел СХ

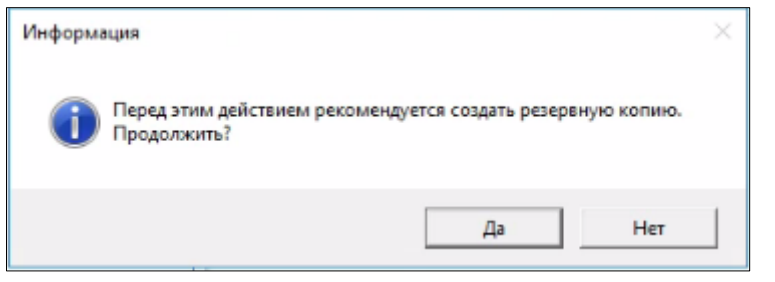

Рисунок 36. Предупреждение перед исправлением раздела СХ

**Если кнопка не нажимается, например, выделение кнопки рамкой при наведении указателя не происходит, то стоит проверить логи в папке установки:**

**\IntelSoft\ScoutPlatformCore\ScoutStorageServer\logs\<дата>\ StorageDatabaseSubsystem.**

> **Также стоит проверить корректность ввода значений в поля на БД Cassandra, они должны вводиться без кавычек.**

 $12.$ при успешном завершении (зеленый индикатор) будет создана схема БД. Окно редактирования вновь созданного раздела вызывается двойным щелчком левой кнопки мыши (рисунок [37\)](#page-32-0);

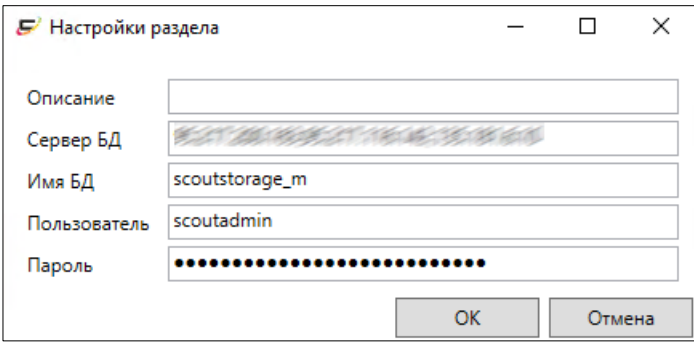

<span id="page-32-0"></span>Рисунок 37. Вызов настроек раздела СХ

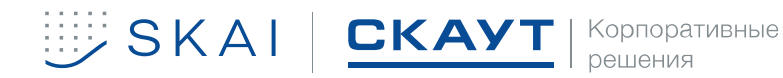

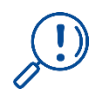

**В случае ошибки создания сохранится статус «Ошибка схемы». В этом случае требуется анализ логов системы и устранения, приведенных там ошибок.** 

### <span id="page-33-0"></span>4.3 **Настройка Сервера Приложений**

Во вкладке **Сервер Приложений** (рисунок [38\)](#page-33-1) нажать **Васком разовать** 

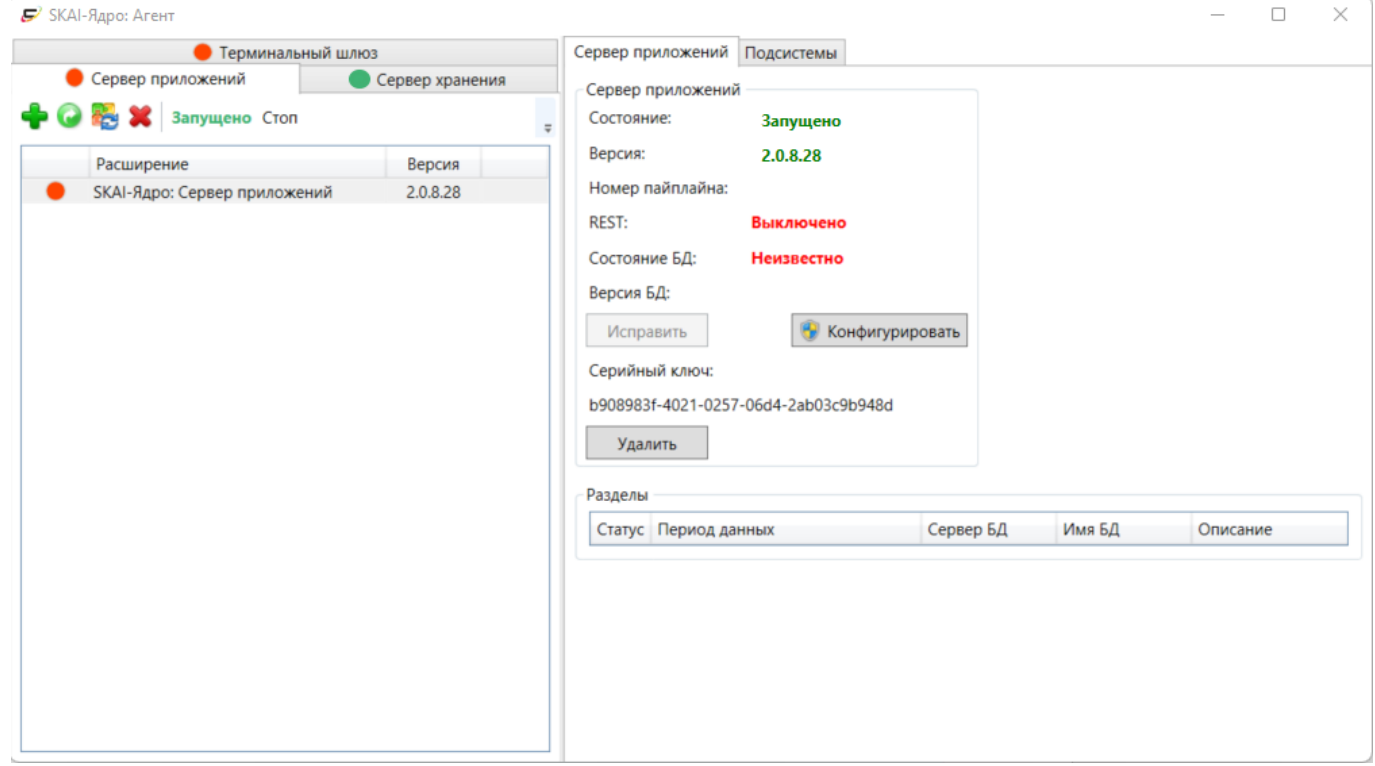

<span id="page-33-1"></span>Рисунок 38. Вкладка «Сервер Приложений»

В открывшемся окне конфигурации (рисунок [39\)](#page-35-0) ввести необходимые настройки:

- В разделе «Сервер приложений»:
	- o Хост, на котором запустится Сервер приложений (по умолчанию localhost
	- o Порт, на котором запустится Сервер приложений (по умолчанию 8081)

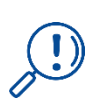

## **В случае настройки https требуется указывать доменное имя, на которое выпущен валидный сертификат.**

### **Однако в рамках отладки допускается оставит настройки по умолчанию**

Остальные настройки в разделе Сервер приложений оставить неизменными, в том числе хост очереди MSMQ на локальном хосте, так как сервис запущен на том же сервере, что и **Ядро Scout IoT Platform. Базовый мониторинг**.

• В разделе «База данных» указать – БД Cassandra:

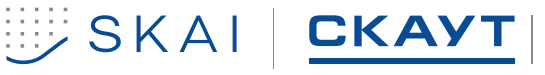

- $\circ$  Хост сервера, на котором развернута  $5/2$ ;
- o имя БД для хранения телеметрии;
- $\circ$  логин и пароль учетной записи с правами на создание  $5\frac{1}{4}$ ;

• Установить чек-бокс «Использовать базу данных для чекинов», если предусмотрено их сохранение в *Cassandra*, в разделе «База данных телеметрии» указать:

- $\circ$  Сервер *БД* хост *СУБД Cassandra*;
- $\circ$  Имя  $5/4$  название базы для хранения телеметрии;
- o Пользователь логин СУБД Cassandra;
- o Пароль пароль СУБД Cassandra;
- Остальные настройки следует оставить по умолчанию.

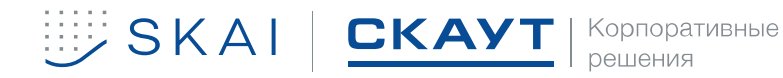

### **Scout IoT Platform. Безопасное вождение. Руководство по развертыванию.**

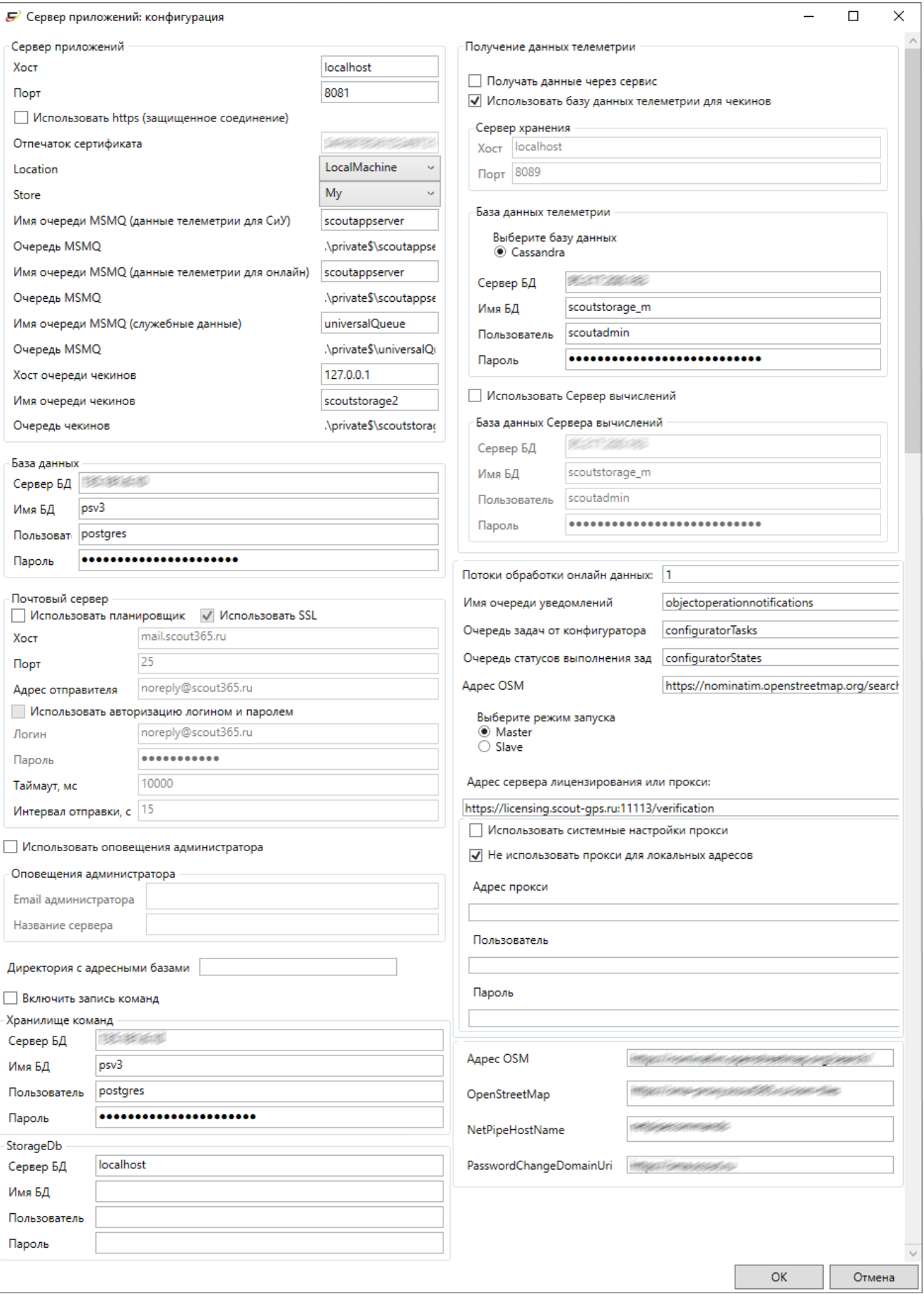

## <span id="page-35-0"></span>Рисунок 39. Настройки Сервера приложений

![](_page_35_Picture_3.jpeg)

![](_page_35_Picture_4.jpeg)

<span id="page-36-0"></span>![](_page_36_Picture_117.jpeg)

<span id="page-36-1"></span>Рисунок 40. Вкладка «Терминальный шлюз»

#### 13. В открывшемся окне (рисунок [41](#page-37-1)) настроить следующие данные

• Логин и пароль в разделе «Терминальный шлюз» оставить по умолчанию. Это данные для подключения Терминального шлюза к платформе и получения данных из нее.

- Далее в разделе «Подключение к серверу приложений» необходимо указать:
	- $\circ$  Хост хост сервера приложений (по умолчанию localhost)
	- o Порт порт, на котором работает сервер приложений (по умолчанию 8081)
- В разделе «Подключение к серверу хранения» необходимо указать:
	- $\circ$  Хост хост сервера приложений (по умолчанию localhost)
	- o Порт порт, на котором работает сервер приложений (по умолчанию 8089)

![](_page_36_Picture_11.jpeg)

В случае, если Сервер приложений и Сервер хранения расположены на том же сервере, что и Терминальный шлюз, а порты в их настройках не менялись, настройки в конфигурации Терминального шлюза остаются по умолчанию.

![](_page_37_Picture_65.jpeg)

<span id="page-37-1"></span>Рисунок 41. Настройки Терминального шлюза

#### **Проверка работы системы.**  $4.5$

<span id="page-37-0"></span>Необходимо запустить все компоненты Ядра **Scout IoT Platform. Базовый мониторинг** и убедиться в их работоспособности (каждый компонент в окне SKAI-Ядро: Агент должен отображаться с зеленой иконкой.

| $\mathcal{F}'$ SKAI-Ядро: Агент                          |                               |                   |  |  |  |  |  |  |  |  |
|----------------------------------------------------------|-------------------------------|-------------------|--|--|--|--|--|--|--|--|
| Сервер приложений<br>Терминальный шлюз<br>License server | Терминальный шл<br>Состояние: |                   |  |  |  |  |  |  |  |  |
| Запущено Стоп                                            | $\ddot{}$                     | Версия:           |  |  |  |  |  |  |  |  |
| Расширение                                               | Версия                        | Состояние портов  |  |  |  |  |  |  |  |  |
| <b>SKAI-Ядро: Терминальный шлюз</b>                      | 2.0.8.28                      | Принято сообщен   |  |  |  |  |  |  |  |  |
|                                                          |                               | Время посл. сообц |  |  |  |  |  |  |  |  |

Рисунок 42. Окно SKAI-Ядро: Агент

![](_page_37_Picture_8.jpeg)

## <span id="page-38-0"></span>**5 УСТАНОВКА SCOUT IOT PLATFORM. БЕЗОПАСНОЕ ВОЖДЕНИЕ**

Scout IoT Platform. Безопасное вождение является расширением (плагином) Scout IoT Platform. Базовый мониторинг и требует его обязательной предварительной установки.

Для установки плагина, используйте файлы-установщики, полученные от разработчика.

![](_page_38_Picture_4.jpeg)

**Плагины, работающие с** Ошибка! Неизвестное имя свойства документа.**, имеют расширение \*. spх.**

Для установки плагина необходимо:

 $1.$ в ПО SKAI-Ядро: Агент во вкладке **Сервер приложений** (рисунок [43](#page-38-1)) нажать на кнопку  $\frac{1}{2}$  – добавить расширение.

![](_page_38_Picture_95.jpeg)

<span id="page-38-1"></span>Рисунок 43. Вкладка Сервер приложений в ПО SKAI-Ядро: Агент

![](_page_38_Picture_10.jpeg)

![](_page_39_Picture_71.jpeg)

<span id="page-39-0"></span>Рисунок 44. Запуск файла установки плагина

Будет проведена установка плагина, в том случае, если все прошло успешно 3. будет отображено окно, информирующее об окончании установки (рисунок [45\)](#page-39-1);

<span id="page-39-1"></span>![](_page_39_Picture_4.jpeg)

Рисунок 45. Окно подтверждения установки плагина

#### плагин появится в списке расширений **Сервера приложений** (рисунок [46\)](#page-40-0); $4.$

![](_page_39_Picture_7.jpeg)

![](_page_40_Picture_27.jpeg)

<span id="page-40-0"></span>Рисунок 46. Список установленных расширений (плагинов) на Сервере приложений

5. дополнительной настройки плагин не требует.

![](_page_40_Picture_4.jpeg)

## <span id="page-41-0"></span>**6 УСТАНОВКА ПОЛЬЗОВАТЕЛЬСКОГО ПО**

## <span id="page-41-1"></span>**Технические требования**

## <span id="page-41-2"></span>6.1.1 Аппаратные требования

• Требования к разрешению монитору - 1920х1080, 1024х768, 1366х768.

## **Адаптивная верстка под мобильные устройства и устройства с меньшим разрешением экрана не предусмотрена.**

## <span id="page-41-3"></span>6.1.2 Программные требования

- ОС: Vista 32-bit/64-bit, Win7 32-bit/64-bit, Win8 32-bit/64-bit, Win10 32-bit/64-bit.
- Права администратора для установки приложений на ПК.
- Открытый доступ к Серверу приложений.
- Открыт прием данных с этих адресов по портам 80, 8081 и 8014.
- ОС: Vista 32-bit/64-bit, Win7 32-bit/64-bit, Win8 32-bit/64-bit, Win10 32-bit/64-bit.
- Дистрибутивы программ (необходимы права для установки приложений).

• Для работы со SKAI-Studio - Microsoft. Net Framework 4.5 – программная технология (платформа). Если не было установлено ранее, при установке SKAI-Studio загрузится автоматически, необходим доступ к загрузкам с узла Microsoft;

## <span id="page-41-4"></span>**Установка ПО SKAI-Manager**

Для установки ПО SKAI-Manager необходимо выполнить следующие действия:

- 1. запустите файл-установщик (рисунок [47\)](#page-41-5), предоставленный разработчиком;
- $2<sup>1</sup>$ откроется окно «мастера установки» (рисунок [48\)](#page-42-0);

![](_page_41_Picture_218.jpeg)

<span id="page-41-5"></span>![](_page_41_Figure_20.jpeg)

![](_page_41_Picture_21.jpeg)

нажмите **Далее > Для начала установки**;  $3.$ 

![](_page_42_Picture_2.jpeg)

Рисунок 48. Мастер установки ПО SKAI-Manager

![](_page_42_Picture_89.jpeg)

<span id="page-42-0"></span>![](_page_42_Picture_90.jpeg)

<span id="page-42-1"></span>12. укажите папку назначения (рисунок [50\)](#page-43-0) и нажмите  $\sqrt{\frac{\text{Q} \cdot \text{Q} \cdot \text{Q}}{\text{Q} \cdot \text{Q}}}$ 

![](_page_42_Picture_7.jpeg)

![](_page_43_Picture_59.jpeg)

<span id="page-43-0"></span>Рисунок 50. Папка назначения

<span id="page-43-2"></span>далее следует окно ввода данных для подключения к серверу (рисунок [51](#page-43-1)). При желании их можно ввести позднее при первом запуске программы;

### **По умолчанию**

![](_page_43_Picture_5.jpeg)

## **Хост: localhost**

### **Порт: 8081**

![](_page_43_Picture_60.jpeg)

<span id="page-43-1"></span>Рисунок 51. Настройки подключения к серверу

![](_page_43_Picture_10.jpeg)

14. нажмите **[Установить]** «Установить»;

![](_page_44_Picture_84.jpeg)

Рисунок 52. Процесс установки

![](_page_44_Picture_85.jpeg)

<span id="page-44-0"></span>Рисунок 53. Окончание установки и запуск ПО

при установке флажка «Запустить SKAI-Manager» (рисунок [53](#page-44-0)) программа запуститься (рисунок [54\)](#page-45-0) сразу после завершения работы мастера установки при нажатии кнопки  $\boxed{\text{Eoreo}}$ ;

![](_page_44_Picture_7.jpeg)

![](_page_45_Picture_1.jpeg)

Рисунок 54. Окно запуска ПО SKAI-Manager

для первого входа в систему необходимо использовать учетную запись admin/test;

<span id="page-45-0"></span>**В целях безопасности после первой проверки работоспособности пользовательского ПО, рекомендуется создать новую учетную запись администратора и заблокировать учетную запись admin/test**

**Так же необходимо создать учетную запись диспетчера для входа в диспетчерское ПО и проверки работоспособности системы: данные от оборудования поступают на ТШ, данные отображаются в диспетчерском ПО.**

17. при первом запуске необходимо нажать  $\frac{\text{Lemma}}{4}$  «детали» в окне входа (рисунок [55\)](#page-45-1) и указать адрес сервера и порт, если это не было указано в п.[13.](#page-43-2)

![](_page_45_Picture_140.jpeg)

<span id="page-45-1"></span>Рисунок 55. Окно аутентификации ПО SKAI-Manager

![](_page_45_Picture_9.jpeg)

В открывшейся области настроек (рисунок [56](#page-46-1)) необходимо указать адрес подключения.

![](_page_46_Picture_55.jpeg)

<span id="page-46-1"></span>Рисунок 56. Настройки подключения для ПО SKAI-Manager

<span id="page-46-0"></span>6.2.1 Настройка портов терминального сервера в ПО SKAI-Manager

![](_page_46_Picture_5.jpeg)

**Производить добавление, настройку и удаление терминального шлюза может лишь пользователь с правами администратора**

Для настройки терминальных портов необходимо:

![](_page_46_Picture_8.jpeg)

 $1<sub>1</sub>$ В разделе **Браузер объектов** выбрать модуль **Терминальные серверы** (рисунок [57\)](#page-47-0));

| Браузер объектов         | ·· 中 ※ 2       |                                                            |                              |                                 |                                                    |    |
|--------------------------|----------------|------------------------------------------------------------|------------------------------|---------------------------------|----------------------------------------------------|----|
| Лицензии                 |                | Название Статус подключения Статус подсистем Время запуска |                              |                                 | Время работы Использовано памяти Количество термин |    |
| <b>В.</b> Администраторы | gateway B сети |                                                            | Работает                     | 29.10.2019 11:12:51 01.00:33:03 | 451 MB                                             | 29 |
| Объекты системы          |                |                                                            |                              |                                 |                                                    |    |
| Е Терминальные серверы   |                |                                                            |                              |                                 |                                                    |    |
| gateway                  |                |                                                            |                              |                                 |                                                    |    |
|                          |                |                                                            |                              |                                 |                                                    |    |
|                          |                |                                                            |                              |                                 |                                                    |    |
|                          |                |                                                            |                              |                                 |                                                    |    |
|                          |                |                                                            |                              |                                 |                                                    |    |
|                          |                |                                                            |                              |                                 |                                                    |    |
|                          |                |                                                            |                              |                                 |                                                    |    |
|                          |                |                                                            |                              |                                 |                                                    |    |
|                          |                |                                                            |                              |                                 |                                                    |    |
|                          |                |                                                            |                              |                                 |                                                    |    |
|                          |                |                                                            |                              |                                 |                                                    |    |
|                          |                |                                                            |                              |                                 |                                                    |    |
|                          |                |                                                            |                              |                                 |                                                    |    |
|                          |                |                                                            |                              |                                 |                                                    |    |
|                          |                |                                                            |                              |                                 |                                                    |    |
|                          |                |                                                            |                              |                                 |                                                    |    |
|                          |                |                                                            | $\mathbb{H}$                 |                                 |                                                    |    |
|                          |                | Диспетчеров на связи: 6 из 37                              | Терминалов на связи: 0 из 29 |                                 |                                                    |    |

<span id="page-47-0"></span>Рисунок 57. Настроенные терминальные сервера

выбрать настроенный ранее терминальный шлюз (терминальный сервер) и  $2.$ перейти во вкладку порты (рисунок [58\)](#page-47-1);

![](_page_47_Picture_5.jpeg)

Рисунок 58. Пустой список терминальных портов

<span id="page-47-1"></span>![](_page_47_Picture_7.jpeg)

![](_page_48_Picture_100.jpeg)

нажать кнопку **••** «Добавить» и настроить параметр порта (рисунок [59\)](#page-48-0);  $3<sub>1</sub>$ 

<span id="page-48-0"></span>Рисунок 59. Добавление терминального порта

**Если МТ настроены для прямой передачи данных на сервер по протоколу ScoutData, то должны быть настроены порты с протоколами Scout-МТ-700 для терминалов МТ-700 и Scout-МТ - 700 285 для терминалов МТ-700 285.**

**Если МТ настроены для прямой передачи данных на сервер по протоколу EGTS, то должны быть настроены порты с протоколом EGTS.**

**Если данные на сервер передаются ретрансляцией с другого сервера, то протокол должен быть ScoutOpen или EGTS в зависимости от настроек оборудования.**

![](_page_48_Picture_8.jpeg)

После настройки во вкладке во вкладке порты отображаются данные по настроенным портам (рисунок [60](#page-49-0)) а во вкладке «Текущее состояние» выбранного шлюза отображаются терминалы (рисунок [61](#page-49-1)), данные от которых должны быть приняты этим шлюзом, а также их текущее состояние.

![](_page_49_Picture_51.jpeg)

### <span id="page-49-0"></span>Рисунок 60. Настроенные на сервере Порты

| Браузер объектов<br>▼ Ω                               |                | Текущее состояние Порты Трансляции |                                                              |                             |         |                                                                                                    |                                                                             |              |            |              |              |                           |
|-------------------------------------------------------|----------------|------------------------------------|--------------------------------------------------------------|-----------------------------|---------|----------------------------------------------------------------------------------------------------|-----------------------------------------------------------------------------|--------------|------------|--------------|--------------|---------------------------|
| • Лицензии                                            | B              | Поиск объекта                      |                                                              |                             |         |                                                                                                    |                                                                             |              |            |              |              |                           |
| S <sup>e</sup> Администраторы                         | N <sup>o</sup> |                                    |                                                              |                             |         | Статус   ІD терминала   Название объекта   Тип протокола   Версия прошивки   Время подключения   Время сообщения                    |                                                                             | Время по GPS | $\sqrt{2}$ | $\mathcal N$ | $\bullet$    | <b>SIM Homep</b>          |
| <b>18. Объекты системы</b><br>В. Терминальные серверы | -11            | 421090                             | A585YH76                                                     | Scout MT-700 285 1.8.25.10  |         | 05.11.2019 14:26:02                                                                                                    | 05.11.2019 14:26:00 05.11.2019 14:26:00 34:12 $\mathcal{N}$ $\bigcirc$ 71.1 |              |            |              |              |                           |
| <b>in</b> gateway                                     | 12             | 421094                             | K017XM76                                                     | Scout MT-700 285 1.9.25.10  |         | 05.11.2019 13:40:25                                                                                                    | 05.11.2019 13:40:15 05.11.2019 13:40:15 3:42                                |              |            |              | P            |                           |
|                                                       | 13             | 421159                             | A777AK196                                                    | Scout MT-700 285 1.8.25.10  |         | 05.11.2019 14:26:03                                                                                                    | 05.11.2019 14:26:02 05.11.2019 14:26:02 36:12 /                             |              |            |              | P            |                           |
|                                                       | 14             | 421167                             | E862PM196                                                    | Scout MT-700 285 1.8.25.10  |         | 05.11.2019 14:26:02                                                                                                    | 05.11.2019 14:26:01 05.11.2019 14:26:01 34                                  |              |            |              | <b>68.1</b>  |                           |
|                                                       | 15             | 421189                             | B943EP196                                                    | Scout MT-700 285 1.8.25.10  |         | 05.11.2019 14:25:54                                                                                                    | 05.11.2019 14:25:53 05.11.2019 14:25:53 3:40 $\mathcal{N}$ @ 70.7           |              |            |              |              |                           |
|                                                       | 16             | 421192                             | P206PY96                                                     | Scout MT-700 285 1.8.25.10  |         | 05.11.2019 14:25:59                                                                                                    | 05.11.2019 14:25:58 05.11.2019 14:25:58 34:12 4 60,7                        |              |            |              |              |                           |
|                                                       | 17             | 421551                             | E859PM196                                                    | Scout MT-700 285 1.8.25.16  |         | 05.11.2019 14:25:53                                                                                                    | 05.11.2019 14:25:52 05.11.2019 14:25:52 34:12 /                             |              |            |              | P            |                           |
|                                                       | 18             | 421557                             | K377XY42                                                     | Scout MT-700 285 1.8.25.10  |         | 05.11.2019 14:25:59                                                                                                    | 05.11.2019 14:25:58 05.11.2019 14:25:58 34:12 /                             |              |            |              | P            |                           |
|                                                       | 19             | 421562                             | A618AO142                                                    | Scout MT-700 285 1.8.25.10  |         | 05.11.2019 14:26:03                                                                                                    | 05.11.2019 14:26:02 05.11.2019 14:26:02 34:2 / 8 35.6                       |              |            |              |              |                           |
|                                                       | 20             | 421569                             | <b>Y035EA102</b>                                             | Scout MT-700 285 1.8.25.10  |         | 05.11.2019 14:25:48                                                                                                    | 05.11.2019 14:25:47 05.11.2019 14:25:47 3:412 4                             |              |            |              |              |                           |
|                                                       | 21             | 421602                             | H983TP72                                                     | Scout MT-700 285 1.8.25.10  |         | 05.11.2019 14:25:52                                                                                                    | 05.11.2019 14:25:51 05.11.2019 14:25:51 34:2 4 68,3                         |              |            |              |              |                           |
|                                                       | 22             | 421612                             | A192PO174                                                    | Scout MT-700 285 1.8.25.16  |         | 05.11.2019 14:25:51                                                                                                    | 05.11.2019 14:25:49 05.11.2019 14:25:49 34:12 /                             |              |            |              | P            |                           |
|                                                       | 23             | 421613                             | A189PO174                                                    | Scout MT-700 285 1.9.25.10  |         | 05.11.2019 14:25:52                                                                                                    | 05.11.2019 14:25:50 05.11.2019 14:25:50 36:18 /                             |              |            |              | P            |                           |
|                                                       | 24             | 421615                             | A186PO174                                                    | Scout MT-700 285 1.8.25.10  |         | 05.11.2019 14:26:00                                                                                                    | 05.11.2019 14:25:59 05.11.2019 14:25:59 34:12 /                             |              |            |              | P            |                           |
|                                                       | 25             | 421616                             | C914TY174                                                    | Scout MT-700 285 3.10.25.10 |         | 05.11.2019 14:25:54                                                                                                    | 05.11.2019 14:25:53 05.11.2019 14:25:53 14:17 /                             |              |            |              | <b>69.1</b>  |                           |
|                                                       | 26             | 421617                             | A188PO174                                                    | Scout MT-700 285 1.8.25.10  |         | 05.11.2019 14:21:16                                                                                                    | 05.11.2019 14:20:46 05.11.2019 14:20:46 34:2 4 69,2                         |              |            |              |              |                           |
|                                                       | 27             | 422455                             | K990CO196                                                    | Scout MT-700 285 3.10.25.16 |         | 05.11.2019 14:22:03                                                                                                    | 05.11.2019 14:21:24 05.11.2019 14:21:24 36 /                                |              |            |              | P            |                           |
|                                                       | 28             | 422457                             | C780CK72                                                     | Scout MT-700 285 3.10.25.16 |         | 05.11.2019 14:25:54                                                                                                    | 05.11.2019 14:25:52 05.11.2019 14:25:52 34:17 4                             |              |            |              | $\mathbf{P}$ |                           |
|                                                       | 29             | 422460                             | <b>Y475EP55</b>                                              | Scout MT-700 285 3.10.25.16 |         | 05.11.2019 14:22:04                                                                                                    | 05.11.2019 14:22:02 05.11.2019 14:22:02 34:15 4                             |              |            |              |              |                           |
|                                                       | 30             | 500600                             | 500600gos                                                    | Scout MT-600                | 1.0.4.0 | 31.10.2019 16:44:32                                                                                                    | 31.10.2019 16:42:07 31.10.2019 16:42:07 31.10                               |              |            |              |              | Основной источник питания |
|                                                       | 31             | 6666                               | 6666                                                         | Scout MT-600                | 1.0.4.0 | 31.10.2019 14:56:44                                                                                                    | 31.10.2019 14:56:40 31.10.2019 14:56:40 31.1                                |              |            |              |              |                           |
|                                                       |                |                                    |                                                              |                             |         | gateway <sup>2</sup> Терминалов на связи: 0 из 31 Кол-во сообщений: 70 Время запуска: 30.10.2019 12:49:49 Время работы: 06.01:36:15 |                                                                             |              |            |              |              |                           |
|                                                       |                |                                    | Диспетчеров на связи: 8 из 40   Терминалов на связи: 0 из 43 |                             |         |                                                                                                    |                                                                             |              |            |              |              |                           |

<span id="page-49-1"></span>Рисунок 61. Текущее состояние терминального шлюза

![](_page_49_Picture_6.jpeg)

## <span id="page-50-0"></span>**Работа с Лицензиями в ПО SKAI-Manager**

## 6.3.1 Проверка наличия лицензий

<span id="page-50-1"></span>Добавленные терминальные лицензии отобразятся в разделе **Браузер объектов** в модуле **Лицензии** (рисунок [62\)](#page-50-2).

| Браузер объектов<br>$\bullet$ $\uparrow$                                                                                                    | -62                                                                                                    |               |                                               |                                     |                                            |  |  |  |  |
|----------------------------------------------------------------------------------------------------|----------------------------------------------------------------------------------------------------|---------------|-----------------------------------------------|-------------------------------------|--------------------------------------------|--|--|--|--|
| Лицензии                                                                                                    | Статус лицензии Вид лицензии                                                                                      |               | Плагины                                       | Терминалы (использовано / максимум) | Дата активации                             |  |  |  |  |
| ВЗ Администраторы<br><b>184 Объекты системы</b><br>Е Терминальные серверы<br><b>Р</b> Ретрансляции<br><b>Виалон</b><br><b>HELL</b> Маппинг портов | 0                                                                                                    | Стандартная   | 23.05.2017 10:42:43                           |                                     |                                            |  |  |  |  |
|                                                                                                    | 0                                                                                                    | Стандартная   | Ядро SKAI-Платформы                           | 327/1002                            | 26.04.2016 17:07:15                        |  |  |  |  |
|                                                                                                    | 0                                                                                                    | Стандартная   | Ядро SKAI-Платформы                           | 557/2000                            | 08.09.2016 16:08:18                        |  |  |  |  |
|                                                                                                    | 0                                                                                                    | Стандартная   | Ядро SKAI-Платформы                           | 257/1000                            | 08.02.2017 10:32:48                        |  |  |  |  |
|                                                                                                    | $\bullet$                                                                                                    | Стандартная   | Ядро SKAI-Платформы                           | 21517/50000                         | 31.01.2019 16:11:20                        |  |  |  |  |
|                                                                                                    | $\bullet$                                                                                                    | Стандартная   | 26.04.2016 17:05:38                           |                                     |                                            |  |  |  |  |
|                                                                                                    | $\bullet$                                                                                                    | Стандартная   | 07.06.2018 10:20:30                           |                                     |                                            |  |  |  |  |
|                                                                                                    | $\bullet$                                                                                                    | Стандартная   | Ядро SKAI-Платформы                           | 6945/10000                          | 02.04.2018 12:11:54                        |  |  |  |  |
|                                                                                                    | $\bullet$                                                                                                    | Стандартная   | Ядро SKAI-Платформы                           | 2264/10000                          | 24.08.2015 14:57:20<br>18.10.2017 12:17:08 |  |  |  |  |
|                                                                                                    | ◒                                                                                                    | Стандартная   | Ядро SKAI-Платформы                           | 3468/10000                          |                                            |  |  |  |  |
|                                                                                                    | $\bullet$                                                                                                    | Универсальная | Ядро SKAI-Платформы                           | 1087/10000                          | 30.10.2013 22:31:21                        |  |  |  |  |
|                                                                                                    | $\bullet$                                                                                                    | Терминальная  | Автономные терминалы                          | 25/100                              | 18.10.2017 16:58:41                        |  |  |  |  |
|                                                                                                    | ◒                                                                                                    | Терминальная  | СКАУТ-Маяк (приём данных)                     | 5/5                                 | 20.02.2015 10:43:50                        |  |  |  |  |
|                                                                                                    | ◒                                                                                                    | Терминальная  | <b>IVMS API</b>                               | 513/1000                            | 08.05.2019 10:01:46                        |  |  |  |  |
|                                                                                                    | 0                                                                                                    | Терминальная  | СКАУТ-Маяк (приём данных)                     | 6/200                               | 03.02.2017 14:06:45<br>25.03.2015 12:39:48 |  |  |  |  |
|                                                                                                    | $\bullet$                                                                                                    | Терминальная  | СКАУТ-Маяк (приём данных)                     | 24/100                              |                                            |  |  |  |  |
|                                                                                                    | ◒                                                                                                    | Терминальная  | СКАУТ-Маяк (приём данных)                     | 2/40                                | 24.12.2015 11:53:42                        |  |  |  |  |
|                                                                                                    | $\bullet$                                                                                                    | Терминальная  | Шлюз стороннего оборудования (Приёл 136/5000  |                                     | 18.04.2018 11:37:17                        |  |  |  |  |
|                                                                                                    | $\bullet$                                                                                                    | Терминальная  | Шлюз стороннего оборудования (Приёл 771/10000 |                                     | 25.11.2014 10:29:34                        |  |  |  |  |
|                                                                                                    | Активация Windows<br>Чтобы активировать Windows, перейдите в                                                      |               |                                               |                                     |                                            |  |  |  |  |
|                                                                                                    | раздел "Параметры".<br>Ш<br>$\leftarrow$<br>Диспетчеров на связи: 1005 из 6092<br>Терминалов на связи: 0 из 72416 |               |                                               |                                     |                                            |  |  |  |  |
|                                                                                                    |                                                                                                    |               |                                               |                                     |                                            |  |  |  |  |

<span id="page-50-2"></span>Рисунок 62. Терминальные лицензии в ПО SKAI-Manager

Функциональные лицензии можно увидеть, выбрав в разделе **Браузер объектов** модуль **Объекты системы**. В дереве компаний выбрать Компанию. В правой части окна появятся вкладки (рисунок [63\)](#page-51-1). Функциональные лицензии отображаются во вкладке «Лицензии».

![](_page_50_Picture_7.jpeg)

![](_page_51_Picture_97.jpeg)

<span id="page-51-1"></span>**Рисунок** 63**. Функциональные лицензии в** ПО **SKAI-Manager**

<span id="page-51-0"></span>6.3.2 Привязка объектов мониторинга к функциональным лицензиям После добавления ТС необходимо там же привязать к нему лицензии.

> **Важно, что функциональные лицензии привязываются, в отличие от терминальных не к терминалам, а к объектам мониторинга.**

> **Сами лицензии этого типа так же являются объектами системы и управлять ими может администратор или диспетчер с доступом к компании и любой ролью кроме роли Читатель**

![](_page_51_Picture_6.jpeg)

**Привязка функциональной лицензии должна проводиться после установки соответствующего плагина через ПО SKAI-Ядро: Агент.**

Для привязки лицензии к объекту следует в ПО SKAI-Manager выбрать в разделе **Браузер объектов** модуль **Объекты системы**, выбрать Компанию и перейти во вкладку «Лицензии» (рисунок [64\)](#page-52-0).

![](_page_51_Picture_9.jpeg)

![](_page_52_Picture_1.jpeg)

**Рисунок** 64. Раздел Функциональные лицензии

<span id="page-52-0"></span>**Если на сервере, где развернут SKAI-Ядро: Агент не установлен тот или иной плагин, то во вкладке Лицензии, в колонке Название не будет обозначаться название функциональной лицензии (рисунок [65\)](#page-52-1).**

![](_page_52_Picture_4.jpeg)

**Рисунок** 65. Раздел Функциональные лицензии в случае отсутствия плагина в ПО

<span id="page-52-1"></span>Дважды нажав ЛКМ на требуемой лицензии или нажав на кнопку  $\mathscr I$ , можно перейти к информации о лицензии, а оттуда к привязке к какому-либо объекту мониторинга.

В появившемся окне следует нажать на кнопку (рисунок [66](#page-53-0)). После этого в работу включается Мастер привязки лицензий, и следует выполнять рекомендации мастера.

![](_page_52_Picture_8.jpeg)

![](_page_53_Picture_47.jpeg)

<span id="page-53-0"></span>Рисунок 66. Окно Информация о лицензии

На первом шаге (рисунок [67](#page-53-1)) производится загрузка в Мастер всех доступных объектов.

![](_page_53_Picture_4.jpeg)

Рисунок 67. Загрузка доступных объектов Мастером

<span id="page-53-1"></span>![](_page_53_Picture_6.jpeg)

После этого, на втором шаге, следует отметить флажками (рисунок [68](#page-54-0)) и перенести кнопкой **из левой части окна в правую часть те объекты, к которым должна быть** привязана данная функциональная лицензия (рисунок [69\)](#page-54-1).

Если лицензия на этом объекте более не нужна, то таким же образом её можно и освободить, перенеся объект из правой части в левую кнопкой .

![](_page_54_Picture_68.jpeg)

<span id="page-54-0"></span>Рисунок 68. Выбор объектов

![](_page_54_Picture_69.jpeg)

<span id="page-54-1"></span>Рисунок 69. Перемещение объектов в лицензию

Поиск множества терминалов осуществляется через строку поиска идентификаторы указываются в поисковой строке через разделитель: пробел, запятая, точка.

На третьем шаге (рисунок [71](#page-55-0)) производится применение изменений (привязка лицензии).

![](_page_54_Picture_9.jpeg)

![](_page_55_Picture_95.jpeg)

![](_page_55_Picture_2.jpeg)

Рисунок 70. Подтверждение изменений списка привязанных к лицензии объектов

<span id="page-55-1"></span>![](_page_55_Picture_96.jpeg)

<span id="page-55-0"></span>Рисунок 71. Применение изменений Мастером

После завершения работы мастера в ПО SKAI-Manager , во вкладке «Лицензии» модуля **Объекты системы** будет отображаться (рисунок [72](#page-55-2)) какое количество объектов привязано к лицензии и общее количество доступных объектов для данной лицензии.

<span id="page-55-2"></span>![](_page_55_Picture_7.jpeg)

Рисунок 72. Раздел Функциональные лицензии после привязки лицензии к объекту

![](_page_55_Picture_9.jpeg)

## <span id="page-56-0"></span>**Установка ПО SKAI-Studio.**

Для установки ПО SKAI-Studio необходимо выполнить следующие действия:

- Запустите файл-установщик (рисунок [73\)](#page-56-1), предоставленный разработчиком;  $1.$
- Откроется окно «мастера установки» (рисунок [74\)](#page-56-2);  $2.$

![](_page_56_Picture_93.jpeg)

<span id="page-56-1"></span>![](_page_56_Figure_6.jpeg)

<span id="page-56-2"></span>![](_page_56_Picture_7.jpeg)

Рисунок 74 Мастер установки ПО SKAI-Studio

![](_page_56_Picture_9.jpeg)

![](_page_57_Picture_1.jpeg)

<span id="page-57-0"></span>Рисунок 75. Лицензионное соглашение ПО SKAI-Studio

укажите папку назначения (рисунок [76\)](#page-57-1) и нажмите **[** Далее > 5.

![](_page_57_Picture_91.jpeg)

<span id="page-57-1"></span>Рисунок 76 Выбор папки для установки

![](_page_57_Picture_6.jpeg)

<span id="page-58-1"></span>6. далее следует окно ввода данных для подключения к серверу (рисунок [77](#page-58-0)). При желании их можно ввести позднее при первом запуске программы;

### **По умолчанию**

![](_page_58_Picture_3.jpeg)

**Хост: localhost**

### **Порт: 8081**

![](_page_58_Picture_76.jpeg)

<span id="page-58-0"></span>Рисунок 77. Настройки подключения к серверу

нажмите **Установить** «Установить». После этого будет запущен процесс  $7<sub>1</sub>$ 

установки;

![](_page_58_Picture_77.jpeg)

Рисунок 78. Процесс установки

![](_page_58_Picture_12.jpeg)

8. при установке флажка «Запустить SKAI-Studio» (рисунок [79](#page-59-0)) программа запуститься (рисунок [80](#page-59-1)) сразу после завершения работы мастера установки при нажатии кнопки  $\boxed{\text{forom}}$ 

![](_page_59_Picture_2.jpeg)

Рисунок 79. Завершение установки.

<span id="page-59-0"></span>![](_page_59_Picture_4.jpeg)

Рисунок 80. Окно запуска ПО SKAI-Studio

9. для входа в систему необходимо иметь учетную запись (логин и пароль) Для первого входа в систему можно использовать учетную запись admin/test;

![](_page_59_Picture_7.jpeg)

<span id="page-59-1"></span>**В целях безопасности после первой проверки работоспособности пользовательского ПО, рекомендуется создать новую учетную запись администратора и заблокировать учетную запись admin/test.**

**Так же необходимо создать учетную запись диспетчера для входа в диспетчерское ПО и проверки работоспособности системы: данные от** 

![](_page_59_Picture_11.jpeg)

**оборудования поступают на ТШ, данные отображаются в диспетчерском ПО.**

![](_page_60_Picture_108.jpeg)

<span id="page-60-0"></span>Рисунок 81. Окно аутентификации

при первом запуске необходимо нажать Детали • «детали» в окне входа 10. (рисунок [81\)](#page-60-0) и указать адрес сервера и порт, если это не было указано в п. [6.](#page-58-1)

В открывшейся области настроек (рисунок [82](#page-60-1)) необходимо указать адрес  $11.$ подключения.

![](_page_60_Picture_109.jpeg)

<span id="page-60-1"></span>Рисунок 82. Параметры подключения для ПО SKAI-Studio

![](_page_60_Picture_8.jpeg)